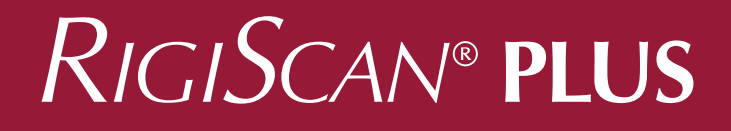

# *User Guide for Generation 4 Systems*

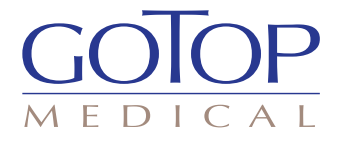

*©2023 GOTOP Medical*

*This manual pertains only to the GOTOP Medical RigiScan® Plus System (4th Generation). All rights reserved. Printed in the U.S.A. U.S. Patent Nos. 4,515,166 and 4,766,909 apply.*

### *Table of Contents*

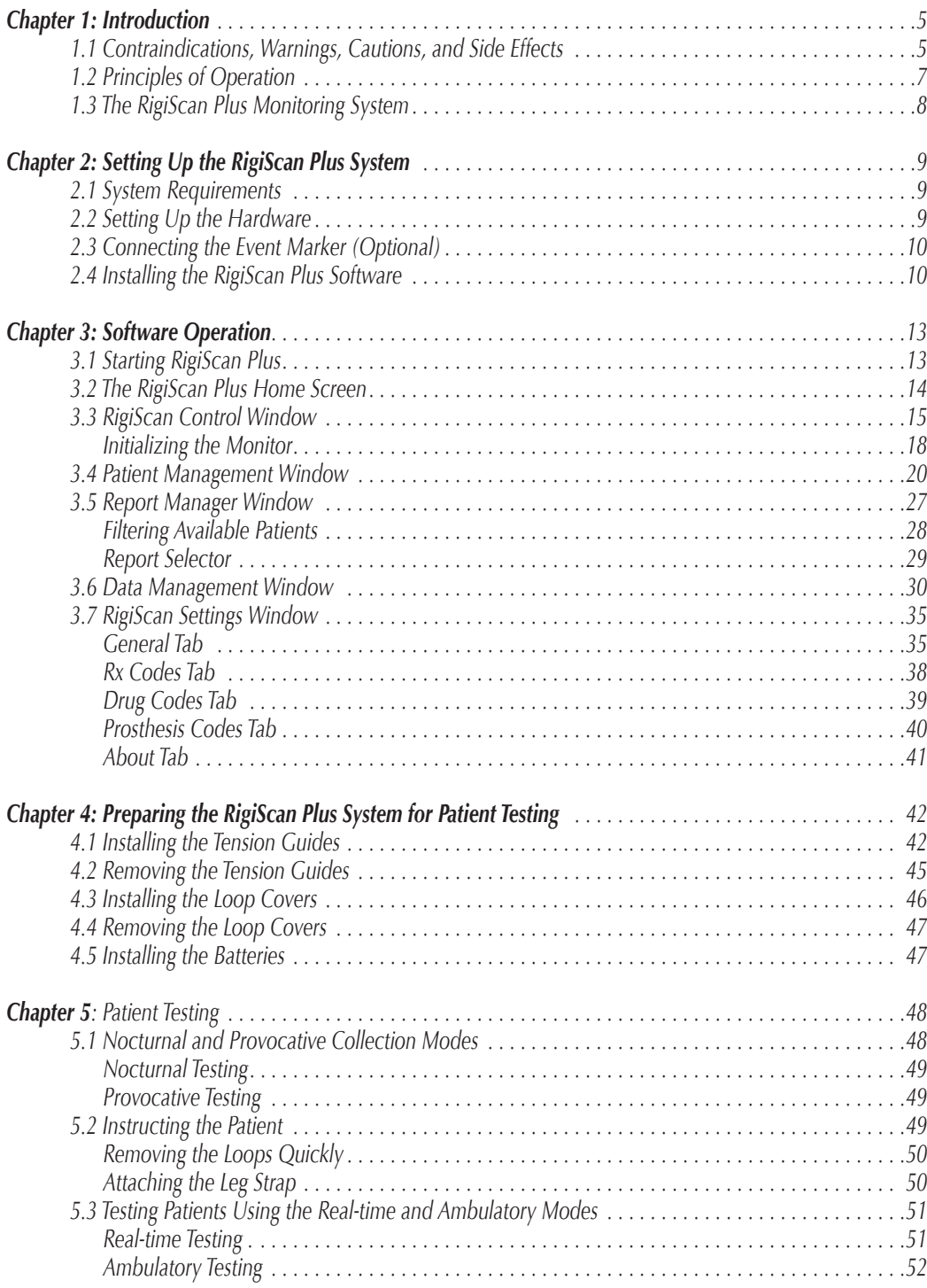

### *Table of Contents (continued)*

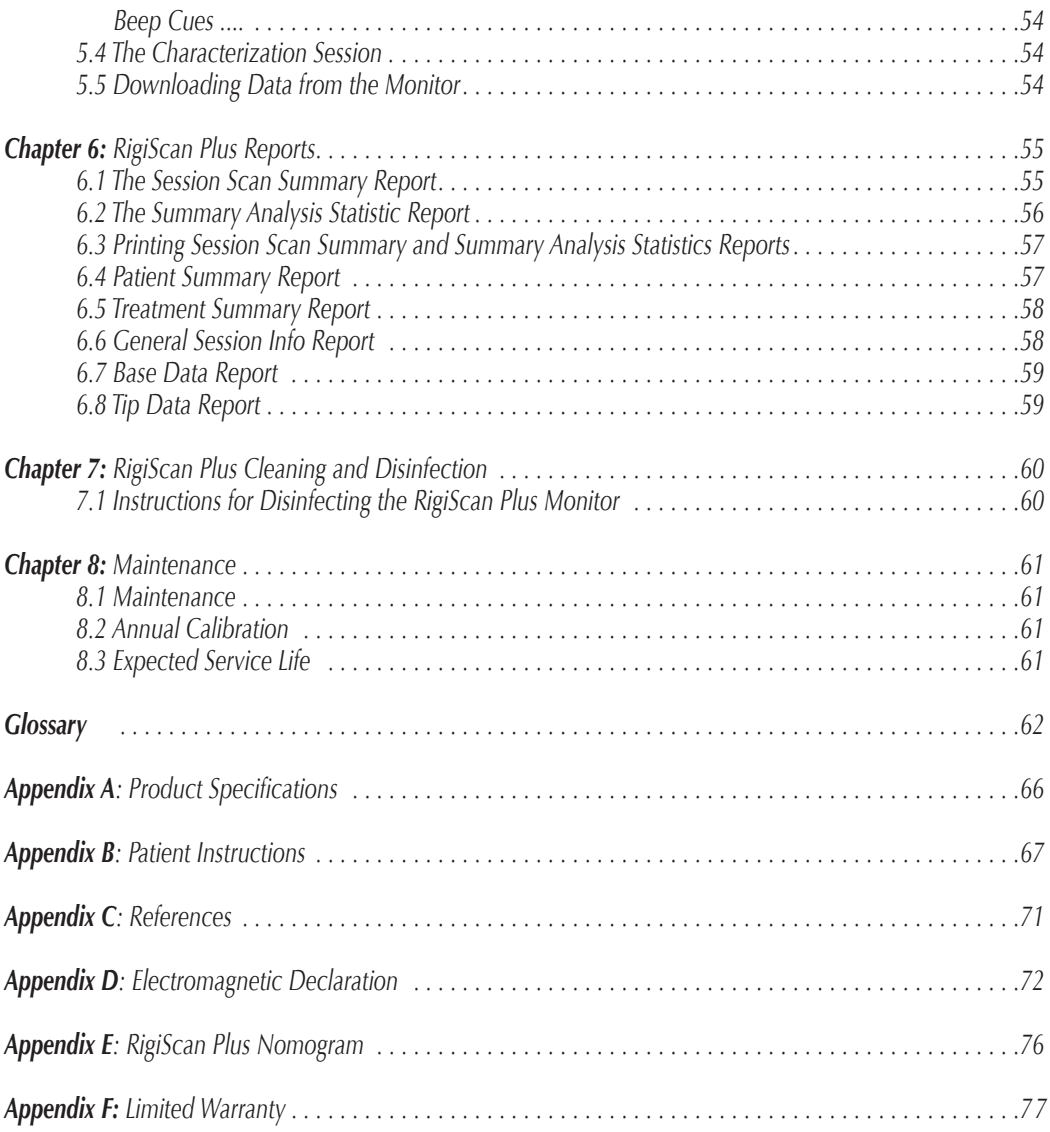

### *Chapter 1: Introduction*

The RigiScan Plus System allows you to measure the duration, frequency, and degree of rigidity and tumescence of the penis. This device provides a graphical and tabular display of base and tip penile rigidity and tumescence data for the physician's interpretation. The design of the RigiScan Plus System makes it simple for you and your patients to use, yet it offers a sophisticated range of capabilities and applications. The system is suitable for nocturnal data collection or data collection during various provocative interventions that are intended to produce an erectile response. Testing may be conducted in a stand-alone Ambulatory mode or in a Real-time monitoring mode when connected to your computer.

This User Guide contains important information which must be observed to ensure patient safety and proper operation of the RigiScan Plus System. Please read this User Guide in its entirety before attempting to use the RigiScan Plus System.

### **Contraindications**

- DO NOT use the RigiScan Plus Monitor for male patients under 18 years of age.
- DO NOT use the RigiScan Plus Monitor in men who have communicable skin or venereal diseases or men who have any rash or lesions on the penis or surrounding area.
- DO NOT use in men with impaired mental capacity unless the testing period is directly supervised by appropriate medical personnel.
- DO NOT use the RigiScan Plus Monitor in men undergoing treatment for Peyronie's Disease as the safety of such testing has not been evaluated.

### Warnings

Adequate education is required to assure safe operation of the RigiScan Plus.

- DO NOT use the RigiScan Plus Monitor if the Tension Guides are loose, the cable is kinked or curled, or the Tension Guide is crushed or broken. The cable must slide smoothly through the Tension Guide sleeve. Use of worn or damaged Tension Guides may result in patient injury.
- DO NOT use the RigiScan Plus Monitor with improperly or incompletely installed Tension Guides. The Tension Guides must be inserted in the monitor with the Tension Guide pin fully seated in the slot on the top of the housing. Use of a RigiScan Plus with improperly inserted Tension Guides may result in patient injury.
- DO NOT operate the RigiScan Plus Monitor near sources of intense pulsed or conducted electrical or magnetic fields such as Magnetic Resonance Imaging (MRI), CT scan, X-ray,

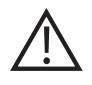

#### Warnings *(continued)*

electrocautery, electrocoagulation, telemetry equipment, high power transmitters, electric blankets, electric razors, power tools, microwave ovens, hair dryers or cellular phones. Items such as these may interfere with operation of the monitor and cause erroneous readings.

- Patients MUST NOT bath or shower while wearing the RigiScan Plus Monitor. Getting the monitor wet may cause electrical shock to the patient or damage to the monitor.
- Patients MUST NOT engage in any sexual activity, such as intercourse, oral sex or masturbation, during RigiScan Plus testing. Doing so may result in patient injury or erroneous data.
- Patients with impaired penile sensation are at greater risk of exposure to maximum compressive forces should the system fail to operate properly.
- DO NOT turn the RigiScan Plus Monitor "on" until the loops have been placed on the penis. Turning the monitor on before placing the loops will cause continuous rigidity sampling and may result in patient discomfort, pain, irritation or bruising.
- The RigiScan Plus Monitor must be turned "off" prior to urination. The monitor may be turned off for a continuous period of up to 15 minutes without interrupting the monitoring session. Urinating with the monitor on may cause pain, urethral irritation or hematuria.
- The RigiScan Plus Monitor must be turned "off" prior to readjusting the position of the loops on the penis. Adjusting the loops with the monitor on may cause continuous rigidity sampling and result in patient discomfort, pain, irritation or bruising.
- Reuse of disposable loop covers may result in patient injury or transmission of communicable disease.
- When the RigiScan Plus System is to be used in a Real-time Monitoring Mode (RTM), the host PC must be operated in battery mode and should not be connected to mains. Failure to do so may result in a safety hazard.
- Exercise care when considering testing patients with Peyronie's Disease and/or painful erections as the forces exerted by the loops used to measure penile tumescence and rigidity may cause pain, discomfort, or bruising.
- The terminals of any 9V batteries inside the RigiScan Plus carrying case MUST be covered. 9V batteries with uncovered terminals pose a fire risk and must not be used. GOTOP recommends Duracell Industrial 9V batteries because they provide the service life necessary for the nocturnal monitoring and they also include terminal covers.

# **Cautions**

• Ingestion of coffee, tea, cola, alcoholic beverages, sedatives, tranquilizers, muscle relaxants or sleeping pills in the period immediately preceding nocturnal testing with the RigiScan Plus may affect test results by interfering with normal sleep patterns.

- Care must be taken to remove the Tension Guides slowly and gently to avoid damage to the cables or internal mechanisms. Removing the Tension Guides too quickly may damage the monitor or result in an "out-of-phase" condition and inability to re-insert the Tension Guides.
- Be careful when inserting Tension Guides. Accidentally inserting the Base Tension Guide into the port for the Tip Tension Guide will release an engagement pin and cause the motors to fall out of registry. If this occurs, the RigiScan Plus cannot be used. The instrument must be returned to GOTOP for service.
- USE ONLY the communications cable supplied with the RigiScan Plus system. Alternate communications cables are not compatible with the system and may damage the RigiScan Plus Monitor.
- USE ONLY Duracell 9-volt disposable alkaline or GOTOP approved rechargeable 9-volt batteries. Other batteries may not have sufficient power to complete a Monitoring session.
- In the event that any serious incident has occurred in relation to the device, it should be reported immediately to GOTOP Medical, Inc. and the competent authority of the Member State in which the user and/or patient is established.

### Side Effects and Complications

The side effects and complications listed below have been reported with use of the device:

- Penile pain, redness, bruising, abrasion or cuts of the penile skin from action of the loops
- Urethral bleeding
- Hematuria

### 1.2 Principles of Operation

The RigiScan Plus Monitor is an ambulatory data logging unit that measures and records penile rigidity and tumescence. It is linked by cable to a Windows PC, which downloads and processes the data, stores it for review, and prints it on command. The ambulatory monitor uses tip and base penile loops that adjust by tightening slightly at discrete time intervals to measure and record penile rigidity and tumescence. Each loop contains a cable that moves freely inside a conduit. Each loop takes a measurement every 15 seconds. The loop gently tightens with a linear force of 4 ounces (114g) and then immediately releases and the tissue rebounds to its unloaded state. The RigiScan Plus Monitor then takes a tumescence measurement. After the tumescence measurement is taken, it is compared to the previous samples. When a 6 mm increase in tumescence is detected, representing possible erectile activity, the RigiScan Plus Monitor takes a second measurement every 30 seconds. After tumescence is measured, the loops tighten a second time around the circumference of the penis with a linear force of 10 ounces (283.5g). The RigiScan Plus Monitor takes a measurement when this force is applied to record a cross sectional response to radial compression. This is how rigidity is measured.

#### 1.3 The RigiScan Plus Monitoring System

A new RigiScan Plus System consists of the following components and accessories:

- RigiScan Plus Monitor
- RigiScan Plus Windows Software
- Carrying Case
- Box of Leg Straps (disposable)
- USB Communications Cable
- RigiScan Plus User's Manual
- Set of Tension Guides
- Box of Loop Covers (disposable)
- Box of Duracell 9-volt Batteries

Optional Accessories for purchase from GOTOP Medical Inc.:

- Rechargeable Batteries and Charger
- Event Marker Cable
- Reusable Leg Strap
- Waist Strap Extender

NOTE*: Excluding the customer provided EN 62368-1 compliant PC, all components of the RigiScan Plus system are suitable for use in the patient environment.*

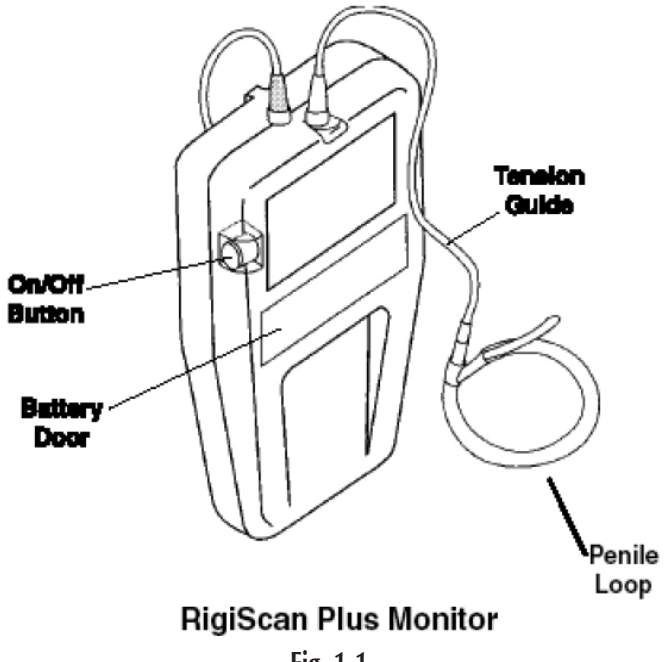

**Fig. 1-1**

#### Chapter 2: Setting Up the RigiScan Plus System

#### 2.1 System Requirements

Before you can install the RigiScan Plus Software, you must assemble the following hardware components:

- EN 62368-1 Compliant Windows PC equipped with:
	- Microsoft Windows XP Service Pack 3 or newer (Windows 7, 8, 8.1, 10 and 11)
	- Hard-disk with at least 1 GB of free disk space
	- At least 1 GB of random-access memory (RAM)
	- Available USB 2.0 port
- PC monitor
- Mouse and keyboard
- Printer
- Supplied USB Flash Drive

Note: Windows DPI setting should be 100% for optimum display. "Unsupported DPI" warning may appear at launch when using other DPI setting. To check your DPI settings in Windows 7, click the Start button and type "dpi". Click on "Make text and other items larger or smaller" and it will show what is currently selected. On Windows 10, click the Start button and type "dpi". Click on "Display Settings" and check the percentage after the text "Change the size of text, apps, and other items".

#### 2.2 Setting Up the Hardware

The RigiScan Plus Monitor connects to your computer with the supplied communication cable. The 15-pin male connector attaches to the RigiScan Plus Monitor (Fig. 2-1) and the USB plug attaches to an available USB 2.0 port on the computer (Fig. 2-2).

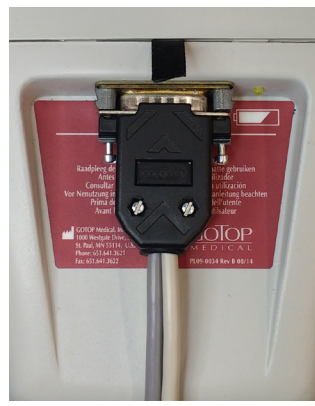

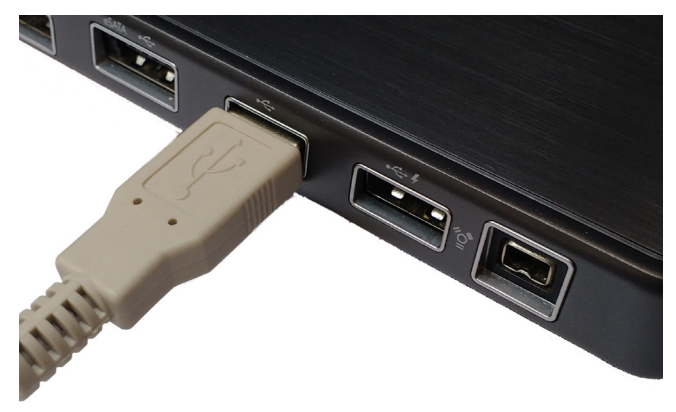

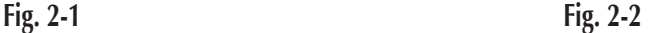

#### 2.3 Connecting the Event Marker (Optional)

You can use the optional Event Marker to mark pertinent points in the patient data.

*To connect the Event Marker cable:* Connect the small, round 4-pin connector on the communications cable to the round connector on the Event Marker cable. To disconnect the Event Marker cable, pull back on the metal connector sheath.

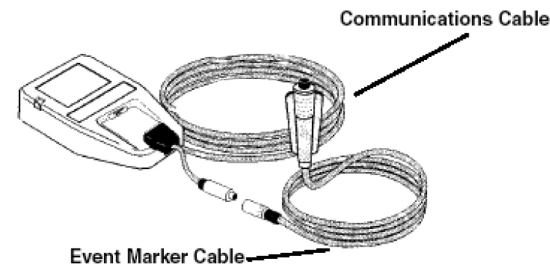

#### 2.4 Installing the RigiScan Plus Software

#### *To install RigiScan Plus Software:*

- 1. Insert the USB Flash Drive into an available USB port on your computer.
- 2. Allow Windows time to recognize the USB Flash Drive and install driver if necessary.
- 3. Use Windows Explorer to navigate to the Flash Drive's root directory.
- 4. Double click the **RigiScan-Inst (v5.08).exe** file.

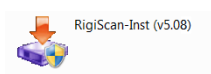

5. When prompted, click **Next** in the installer window to begin installation.

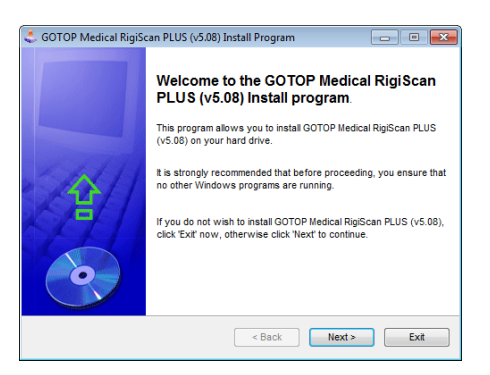

Note*: You may need Administrator Privileges to install software in Windows.*

6. To continue with installation, you must read, understand, and agree with the terms of the license agreement set forth by GOTOP. To do so, click the radio button next to "I agree with the above terms and conditions". Then click **Next**.

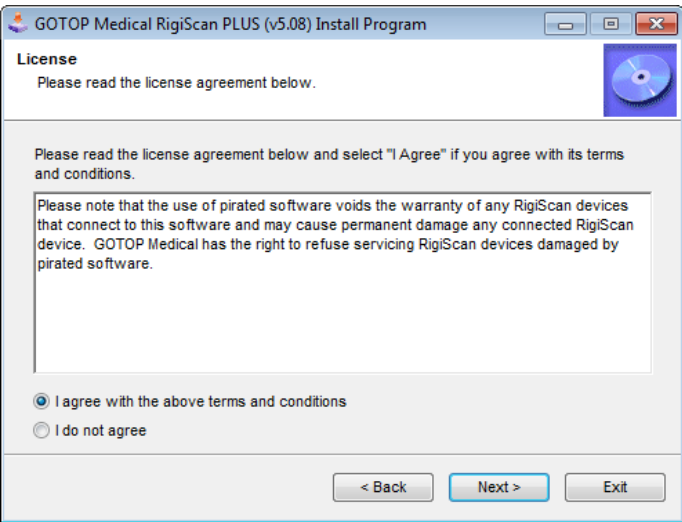

7. The RigiScan Plus Software will begin installing as indicated by a progress bar.

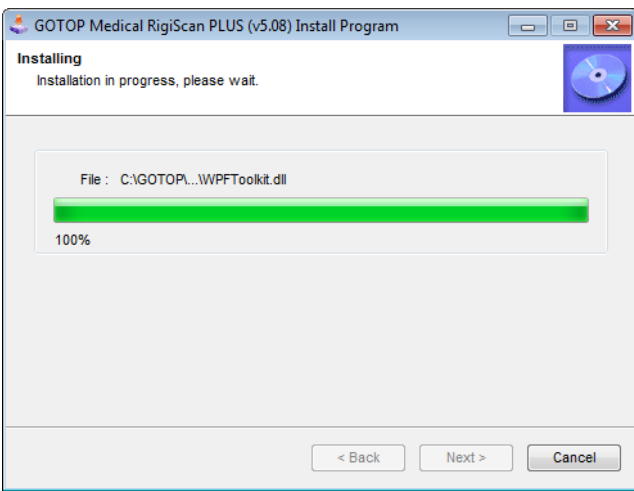

8. When the progress bar reaches 100%, installation of the USB to Serial Driver will automatically begin as indicated by the pop-up window below.

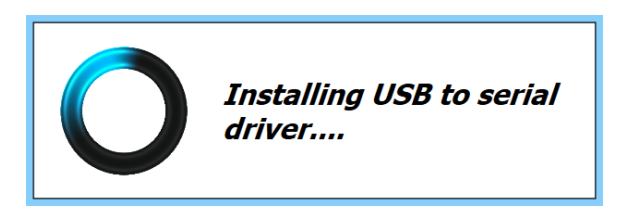

- 9. When installation of the USB to Serial driver is complete, click **Exit** to finish installation.
- 10. A license file must be in the same folder as the RigiScan Plus program to allow communication with the RigiScan Plus devices. To register the device with this particular computer installation, locate the file "Devices.adl" on the USB Flash Drive and copy it into the same folder as the RigiScan Plus program. The default location for the RigiScan Plus program to be installed into is:

C:\GOTOP\Rigiscan\

Note*: To register multiple devices to operate with the same application, contact GOTOP customer service at 1-651-641-3621. If outside of the United States, contact your local GOTOP customer service representative.*

#### Chapter 3: Software Operation

#### 3.1 Starting RigiScan Plus

#### *To start the RigiScan Plus application:*

1. Double-click the RigiScan Plus icon on the desktop or

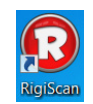

- 1. Click the **Start** button on the task bar
- 2. Navigate to All Programs -> GOTOP Medical RigiScan PLUS
- 3. Click RigiScan

When running RigiScan Plus for the first time you may be prompted to enter licensing information.

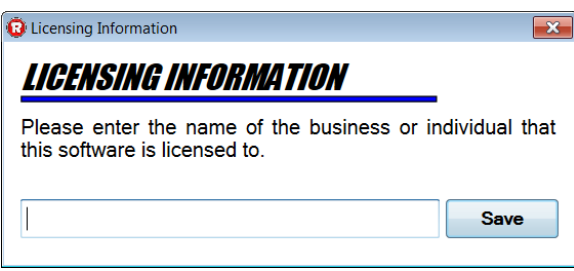

Enter the name of the business or individual to whom the software is licensed, then click **Save.** 

#### 3.2 The RigiScan Plus Home Screen

When you start the RigiScan Plus Software, the RigiScan Plus Home Screen will appear in a new window.

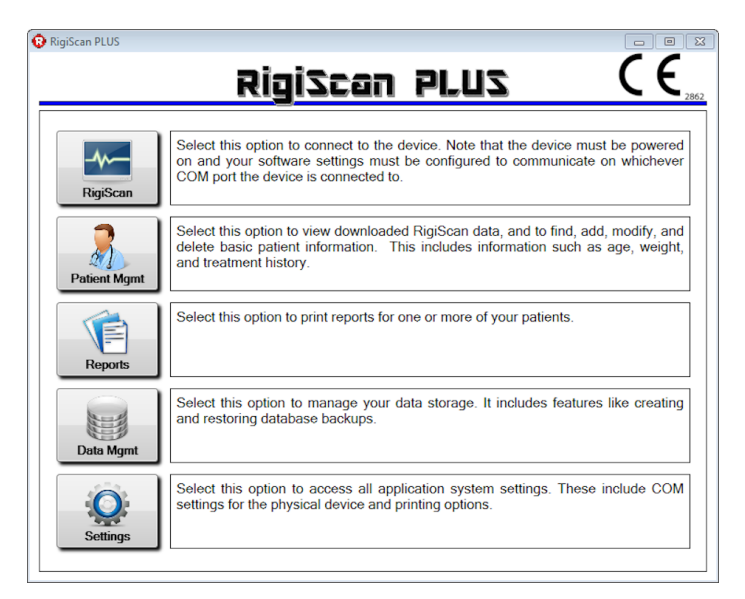

A column of buttons, along with functional descriptions of each are provided.

- RigiScan opens the RigiScan Control window (see Section 3.3)
- Patient Mgmt opens the Patient Management window (see Section 3.4)
- Reports opens the Report Manager window (see Section 3.5)
- Data Mgmt opens the Data Management window (see Section 3.6)
- Settings opens the RigiScan Settings window (see Section 3.7)

#### 3.3 RigiScan Control Window

Clicking the **RigiScan** button on the RigiScan Plus Home Screen opens the RigiScan Control window.

Note*: For the RigiScan monitor to communicate with the program, the appropriate port must be selected in the RigiScan Settings Window. See Chapter 3.7 below.*

Here the user may download session data from a previous ambulatory or real-time monitoring session, initialize the device for a new patient, or start a Real-Time Monitoring session.

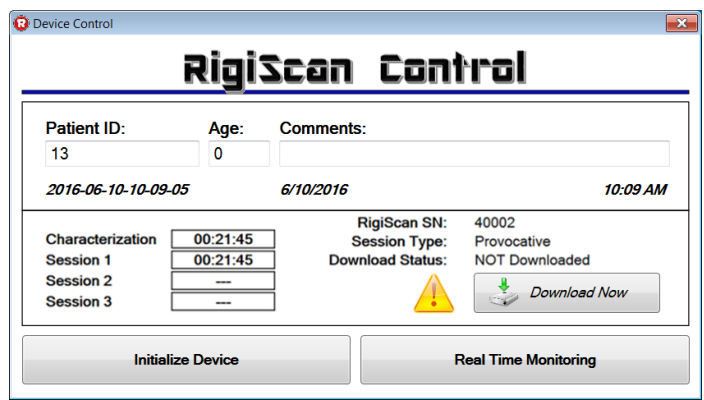

If clicking the RigiScan button on the RigiScan Plus Home screen opens the Error Communicating pop-up window, click **OK**, verify that the monitor is turned on and properly connected to the PC, and check that the correct communication port is selected in the Setting window (see Section 3.7). It may be necessary to turn the monitor off and then back on again.

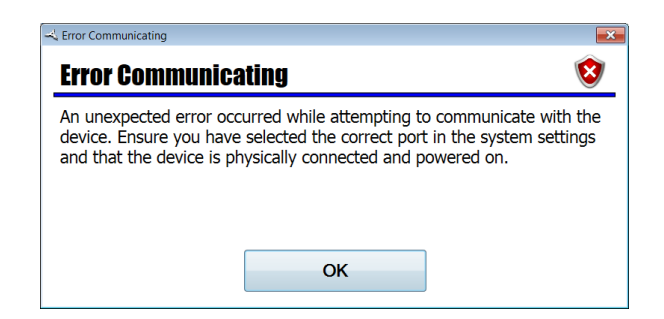

If clicking the RigiScan button on the RigiScan Plus Home screen opens either the Retrieval Error pop-up window or the Device Not Registered pop-up window, then registration of the currently connected device could not be verified. Click OK, verify that the device registration file ("Devices.adl") is located in the installation directory (typically C:\GOTOP\Rigiscan\) and verify that the connected device has been registered for use on this PC with GOTOP. See Section 2.4 for installation and registration details. If problem persists, contact GOTOP customer service *at 1-651-641-3621. If outside of the United States, contact your local GOTOP customer service representative.*

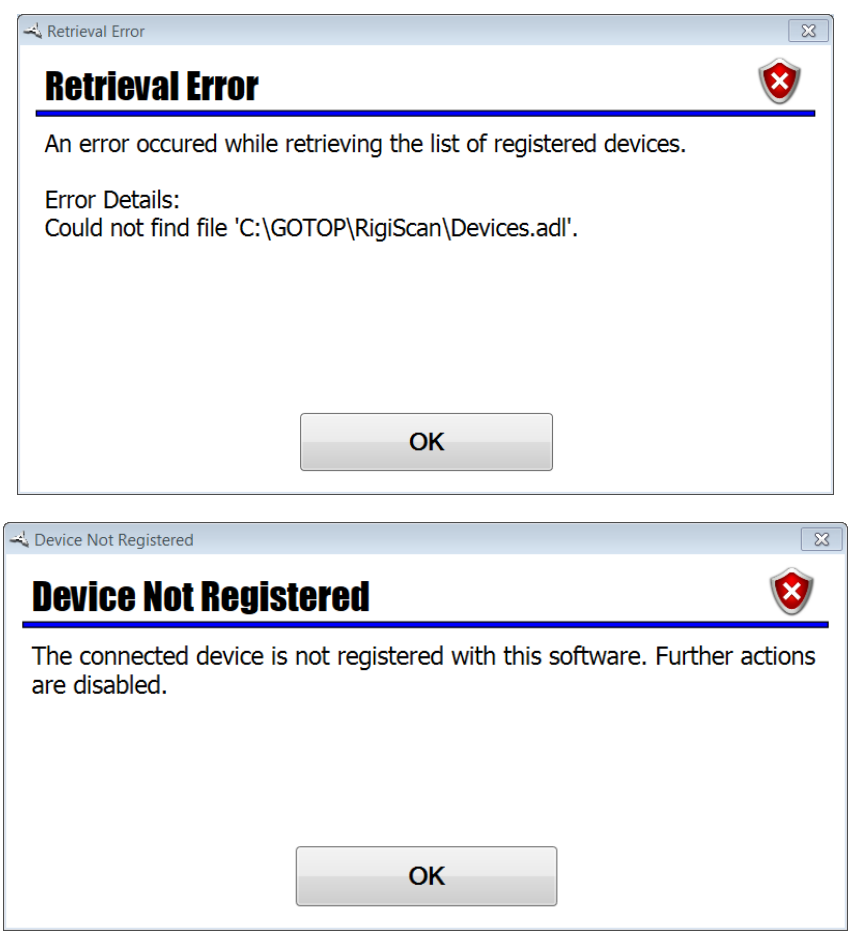

Note*: Software may still be used to view existing patient records, generate reports, and manage data storage without a registered device*

If clicking the RigiScan button on the RigiScan Plus Home screen opens the Device Calibration Due pop-up window, arrange re-calibration of the device as soon as possible by contacting GOTOP customer service at:

Email:info@gotopmedical.com or TEL: 651-641-3621

The serial number of your RigiScan Plus Monitor will be needed to arrange re-calibration. The serial number is found on the label within the battery compartment. It is potentially dangerous to use a system that is out of calibration.

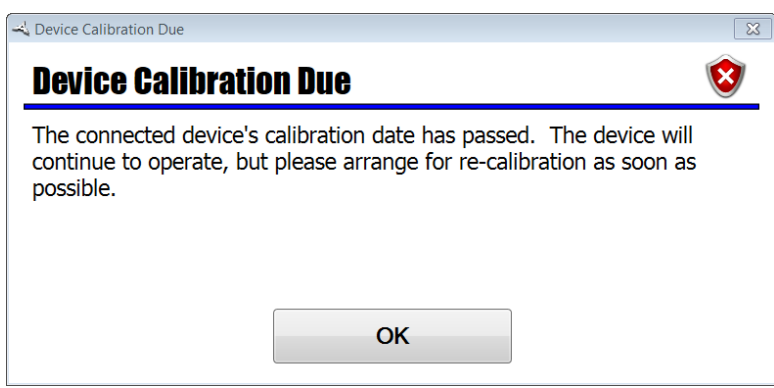

#### Using the RigiScan Plus - Initializing the Monitor

#### *To Initialize the Device (New Patient):*

1. Click the **Initialize Device** button in the RigiScan Control window. This opens the Device Initialization window.

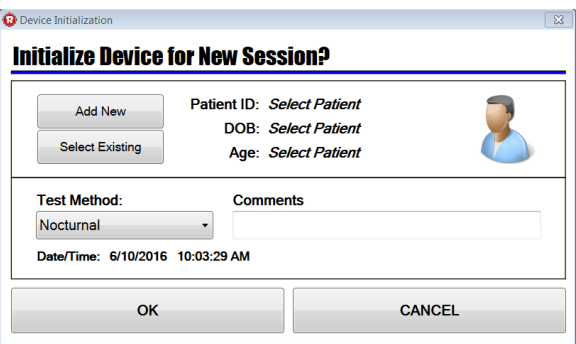

- 2. Click the **Add New** button to add a new patient. This opens the Patient Information window.
- 3. Enter pertinent information into the Patient Information window (see Section 3.4 for details).
- 4. Click the  $\boxed{\Box}$  button.
- 5. Click the  $\mathbf{\times}$  button in the Patient Information window to return to the Device Initialization window.
- 6. When prompted with the Confirm Close pop-up window, click OK.
- 7. The Patient ID you just entered should now be displayed in the Device Initialization window.
- 8. Select either **Nocturnal** or **Provocative** from the Test Method drop-down menu.
- 9. Click OK to complete initialization and return to the RigiScan Control window.

#### *To Initialize the Device (Existing Patient):*

- 1. Click the **Initialize Device** button in the RigiScan Control window. This opens the Device Initialization window.
- 2. Click the **Select Existing** button. This opens the Patient Management window.
- 3. Use the Search and Quick Search features as necessary to locate the desired patient record (see Section 3.4 for Search and Quick Search details).
- 4. Double-click the desired patient record to close the Patient Management window and return to the Device Initialization window. The Patient ID you selected should now be displayed in the Device Initialization window.
- 5. Select either **Nocturnal** or **Provocative** from the Test Method drop-down menu.
- 6. Click OK to complete initialization and return to the RigiScan Control window.

#### *To Start Monitoring Session:*

See Chapter 5: Patient Testing for details on starting Real-Time and Ambulatory Monitoring Sessions.

#### *To Download Patient Data (following a monitoring session):*

- 1. Following an ambulatory or real-time monitoring session, connect the device to the PC via the supplied communication cable.
- 2. Turn the device on, if it isn't already. It may be necessary to turn the monitor off and then back on again to re-establish communications.
- 3. Navigate to the RigiScan Control window.
- 4. If the device contains monitoring data not yet downloaded to the PC database, the RigiScan Control window will display "**NOT Downloaded**" in the Download Status area.

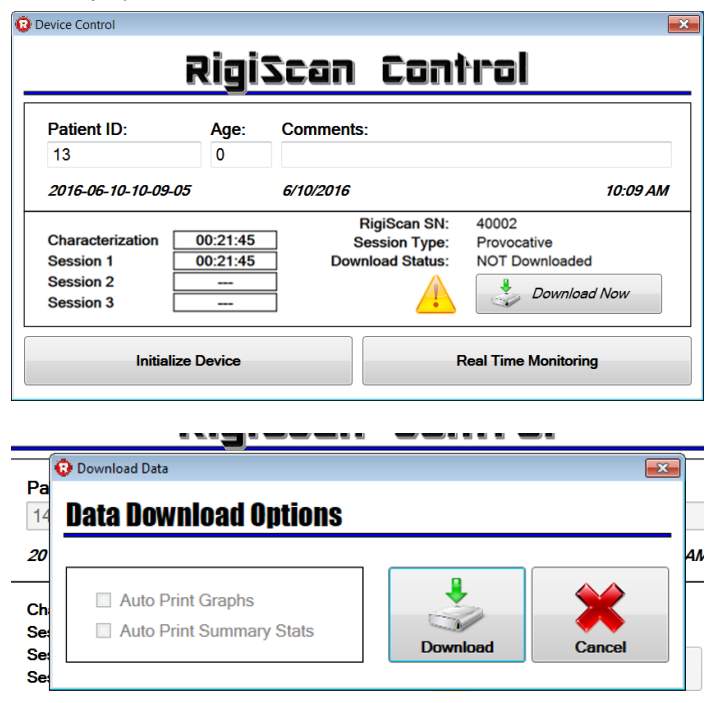

- 5. Click the Download Now button.
- 6. A Data Download Options pop-up window will appear with options to Auto Print Graphs and **Auto Print Summary Stats** (both features currently disabled). These options will be set with the default settings. If they are changed, they will only apply for this particular download. The default settings can be changed in the Settings screen (see Section 3.7 for RigiScan Settings Window details).
- 7. Then, click **Download** to begin downloading session data.
- 8. A progress bar will appear indicating the downloading status between the PC and the device. This may take over a minute, please be patient while this process in completed.

#### 3.4 Patient Management Window

Clicking the **Patient Mgmt** button on the RigiScan Plus Home Screen opens the Patient Management window. Here, the user may add, view, edit, delete, import, and export patient records.

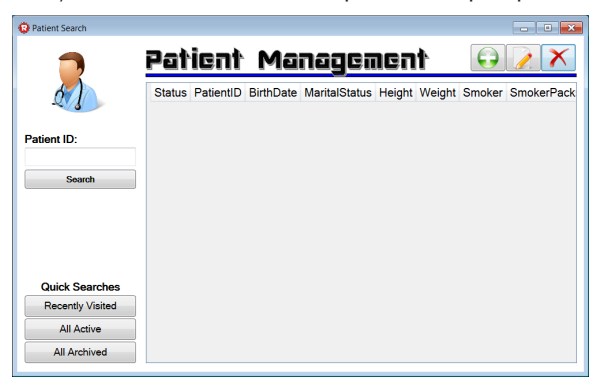

To aid in viewing, editing, and deleting patient records, a search feature as well as quick search buttons are available along the left side of the window.

#### *To Search for an individual patient record:*

- 1. Type a patient ID number into the Patient ID text box.
- 2. Click the **Search** button.

#### *To view all patients who visited on or after a specific day:*

- 1. Click the Recently Visited button.
- 2. When prompted with the Last Visit Date pop-up window, select a date.
- 3. Click OK.

#### *To view all Archived patients:*

1. Click the **All Archived** button.

#### *To view all Active patients:*

1. Click the **All Active** button.

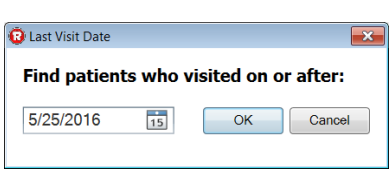

#### *To Add A New Patient (Manual Entry):*

1. Click the  $\bigodot$  to open the Patient Information window.

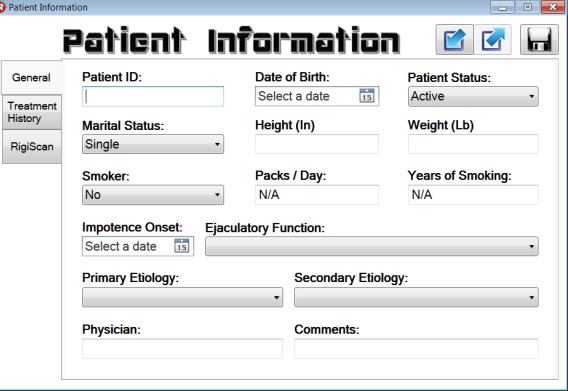

- 2. Fill in pertinent patient information on the General tab.
- 3. Click the Treatment History tab.

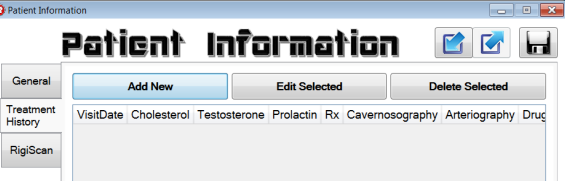

4. Click **Add New** to open the Treatment Record pop-up window.

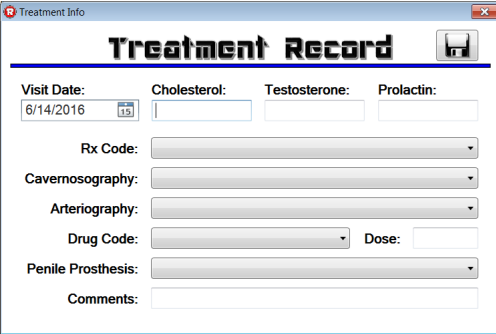

- 5. Use text entry fields and drop-down menus to fill in the pertinent treatment history information.
- 6. Click the **button to save treatment record and return to the Patient Information window.**
- 7. Click the **button** in the Patient Information window to save patient data.
- 8. Click the  $\mathbf{\times}$  button to return to the RigiScan Plus Home Screen.
- 9. When prompted with the Confirm Close pop-up window, click OK.

#### *To Import a New Patient From File:*

- 1. Click the **button to open the Patient Information window.**
- 2. Click the  $\Box$  button.
- 3. Use the dialog box to navigate to and select the file to import data from (usually a file with extension ".dat").
- 4. Click **Open** in the dialog box.
- 5. Click the **button** to save patient record.
- 6. Click the  $\mathbf{R}$  button to return to the RigiScan Plus Home Screen.
- 7. When prompted with the Confirm Close pop-up window, click OK.

#### *To Edit an Existing Patient Record:*

1. Click the Patient ID of the record you wish to edit, then click the  $\Box$  button to open the Patient Information window.

**or**

Double-click the Patient ID of the record you wish to edit to open the Patient Information window.

- 2. Modify fields in the General tab as necessary.
- 3. Click the **button** to save patient record.
- 4. In the Treatment History tab, use the **Add New** and **Edit Selected** buttons to create or modify treatment records as done in To Add A New Patient (Manual Entry) on page 21 of this User Guide.
- 5. Use the Delete Selected button to delete existing treatment records.
- 6. Click the **button to save changes made to treatment records.**
- 7. In the RigiScan tab, use the Delete Selected Group button if you wish to remove any RigiScan Plus data from the patient record.
- 8. Click the **button to save changes made to session records.**
- 9. Click the  $\mathbf x$  button to return to the RigiScan Plus Home Screen.
- 10. When prompted with the Confirm Close pop-up window, click OK.

#### *To View Existing Patient Data:*

- 1. Double-click the Patient ID of the record you wish to view.
- 2. Use the tabs along the left side of the Patient Information window to view General, Treatment History, and RigiScan tabs.

#### *To View Existing RigiScan Plus Monitoring Data:*

1. Navigate to the RigiScan tab in the Patient Information window.

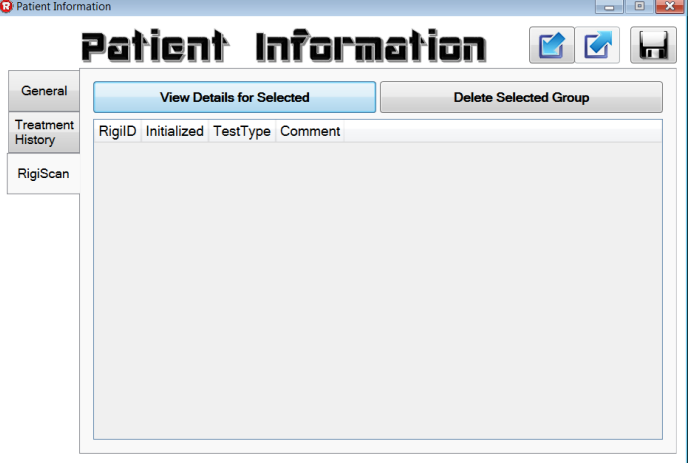

2. Click the RigiScan Plus session you wish to view, then click View Details for Selected to open the Session Scan Summary window.

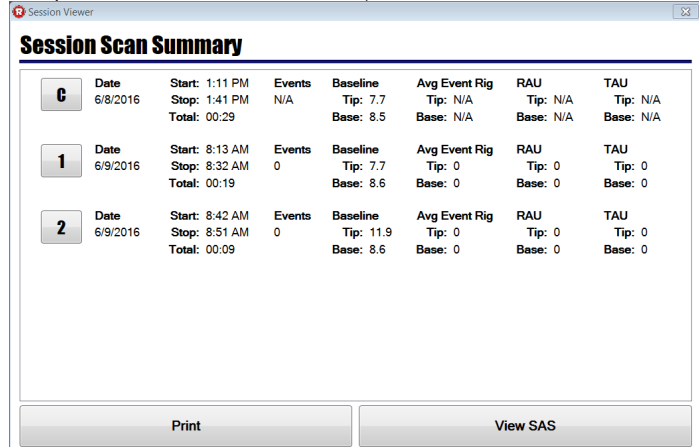

3. Click C, 1, 2, or 3 to view graphs of the characterization, first, second, or third sessions.

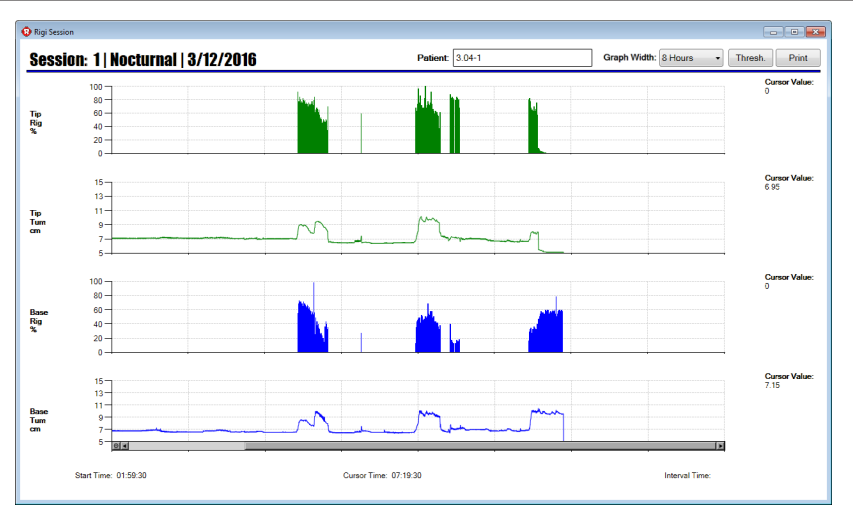

- 4. From the graph screen, you can set the horizontal scale with the **Graph Width** drop down menu; set a threshold to be displayed on any of the graphs using the **Thresh**. button; print the graphs using the **Print** button; or return to the Session Scan Summary window using the  $\mathbf{\times}$  button.
- 5. From the Session Scan Summary window, you can click the **View SAS** button to open the Session SAS Viewer window.

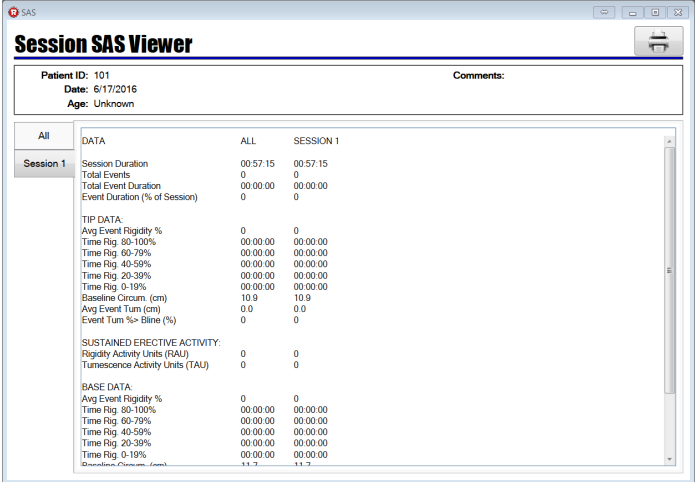

- 6. From the Session SAS Viewer window you can view reports for each session individually or a summary report of all session using the tabs on the left.
- 7. To print an SAS report, click the **button**, then follow the on-screen instructions to select a printer.

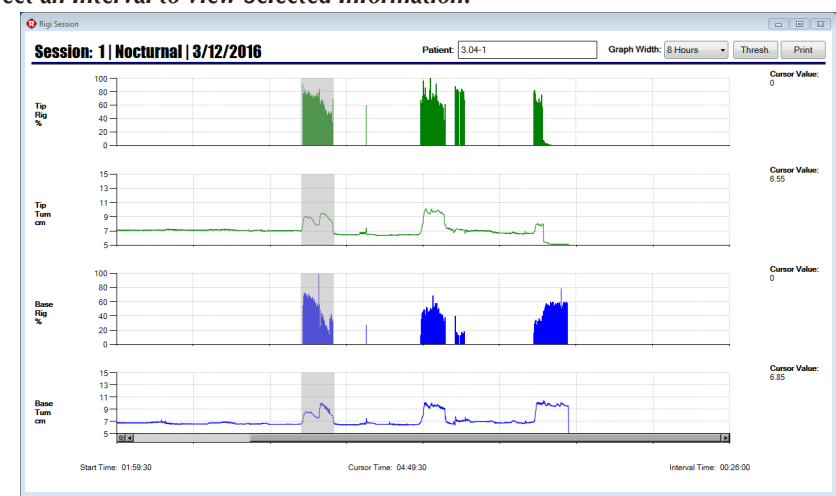

*To Select an Interval to View Selected Information:*

- 1. In the graph screen, you can get more detailed information by clicking and dragging anywhere in the graph. A gray shaded region will appear. Simply release the mouse button to end the selection of the shaded region and it will then appear on all 4 charts.
- 2. Also, the **Interval Time:** in the lower right corner will display how long that selected interval is.

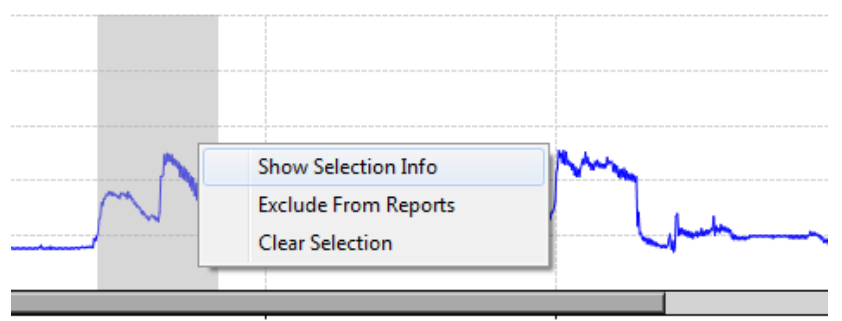

3. Right click anywhere on the graph to bring up the context menu. You can then select to either Show Selection Info, Exclude From Reports, or Clear Selection.

#### *To Show Selection Info of the Selected Region*

1. Selecting the Show Selection Info from the context menu displays a pop-up giving you more information.

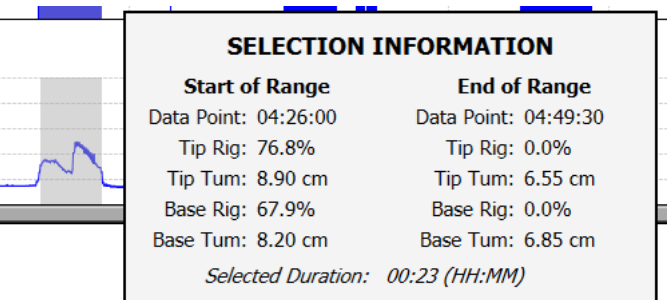

2. From this pop-up, you can see the starting and ending information including the timestamp, tip and base rigidity, tip and base tumescence, and the duration of that interval.

#### *To Exclude the Selected Region from the Reports*

1. Selecting this option removes that part of the graph, and all of its recorded samples in that region, from the Session SAS Viewer and Session Scan Summary screens. A confirmation dialog box will appear before excluding any data.

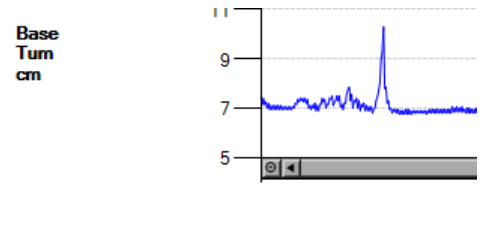

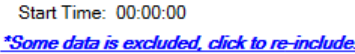

2. The excluded data can be restored by clicking the blue link in the lower left corner of the graph. Clicking **YES** in the confirmation dialog box will restore the data in the graph, Session SAS Viewer, and Session Scan Summary screens.

#### *To Clear the Selection in the Graph*

- 1. Selecting this option removes the shaded region on the graph effectively canceling the interval selection.
- 2. Another way to cancel the interval selection is to just click anywhere on the graph. The shaded region should disappear and the **Interval Time:** should return to a blank value.

#### 3.5 Report Manager Window

Clicking the **Reports** button on the RigiScan Plus Home Screen opens the Report Manager Window. Here the user may generate customized reports for individual or multiple patients.

Clicking the  $\mathbf{R}$  button in the upper right corner of the Report Manager Window brings the user back to the RigiScan Plus Home Screen.

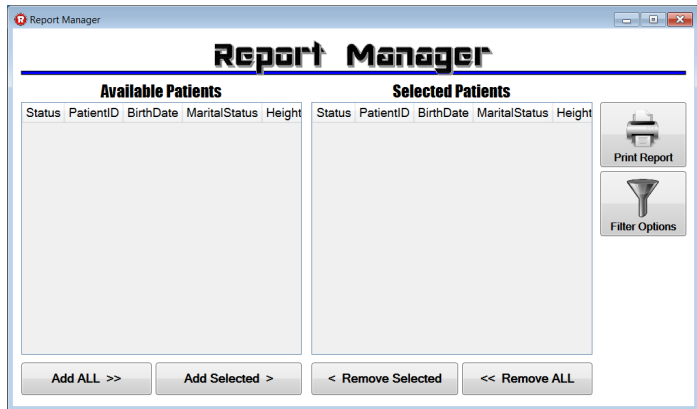

*To add all available patients to the current report:*

1 Click Add ALL.

*To remove all selected patients from the current report:*

1. Click Remove ALL.

#### *The add an individual patient to the current report:*

- 1. Click the desired patient ID in the Available Patients list.
- 2. Click Add Selected.

#### *To remove an individual patient from the current report:*

- 1. Click the desired patient ID in the Selected Patients list.
- 2. Click Remove Selected.

#### Filtering Available Patients

When a large database of patients exists, it may be useful when creating a report to filter the available patients based on certain parameters.

Clicking the **Filter Options** button in the Report Manager window opens the Report Filter Options window, where (via drop-down menus) the user can filter available patients based on Primary Etiology, Rx Treatment, and/or RigiScan Plus Data Type. It is here that the user may also clear previously applied filters to make all patients available again.

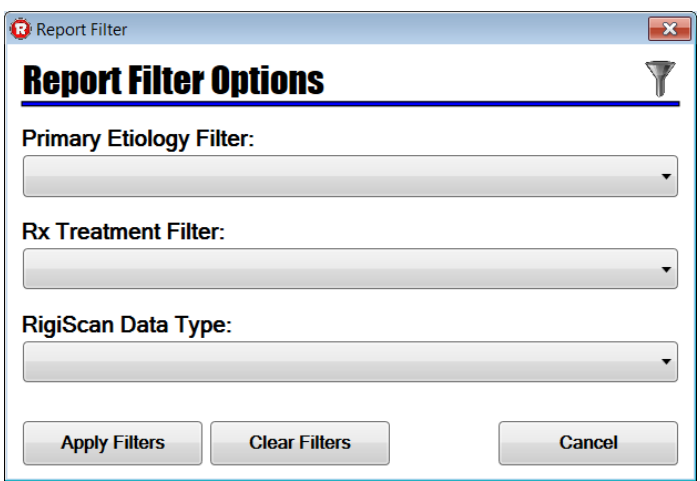

Clicking **Apply Filters** will bring the user back to the Report Manager window, where only those patients meeting the filter criteria will be shown in the Available Patients area.

Clicking **Clear Filters** will remove all filtering criteria and bring the user back to the Report Manager window. All active patients in the database will again be shown in the Available Patients area.

Clicking **Cancel** will bring the user back to the Report Manager window without applying any changes to the filtering criteria.

#### Report Selector

Once the correct Patient IDs have been added to the Selected Patients list, clicking the **Print Report** button in the Report Manager window opens the Select Report window where the user can select from the following report options: Report Selecto

- Patient Summary
- Treatment Summary
- General Session Info
- Base Rigidity Info
- Tip Rigidity Info

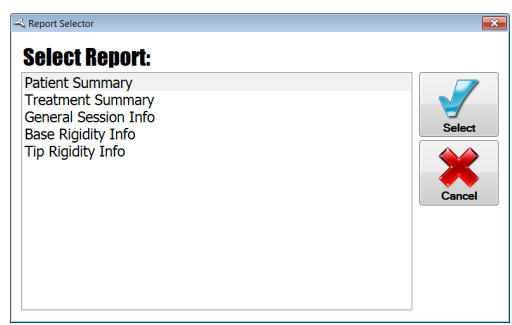

Clicking the **Select** button opens a print dialog box which allows the user to specify the desired printer. Pressing the **Cancel** button closes the Report Selector window.

For details on the information provided in each report, see Chapter 6: RigiScan Plus Reports.

#### 3.6 Data Management Window

Clicking the **Data Mgmt** button on the RigiScan Plus Home Screen opens the Data Management Window. Here the user may backup the database, restore a previous database, cleanup the current database, and specify patient records as active or archived status.

Clicking the  $\mathbf{R}$  button in the upper right corner of the Data Management Window brings the user back to the RigiScan Plus Home Screen.

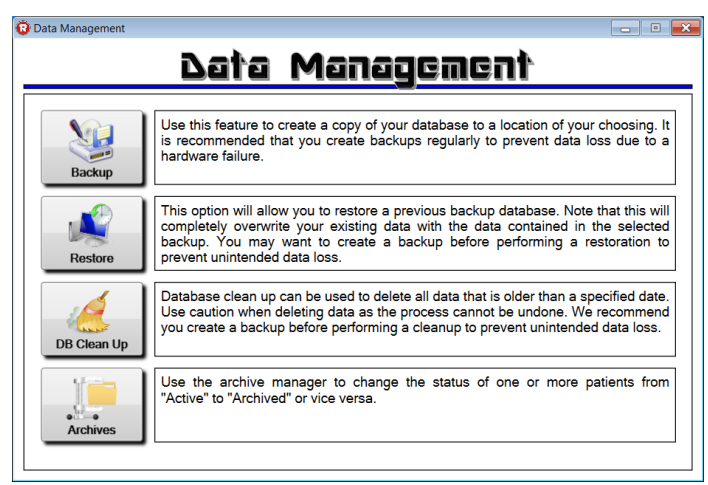

#### *To Backup the database:*

- 1. Click the **Backup** button in the Data Management Window.
- 2. Select the preferred directory to store the backed up database.
- 3. Click OK.

#### *To Restore a previously backed up database:*

- 1. To avoid inadvertent loss of data, it is recommended to always backup the current database prior to using the Restore feature. The Restore feature completely overwrites the current database.
- 2. Click the **Restore** button in the Data Management window.
- 3. When prompted with the "Warning: Potential Data Loss" pop-up window, click YES.

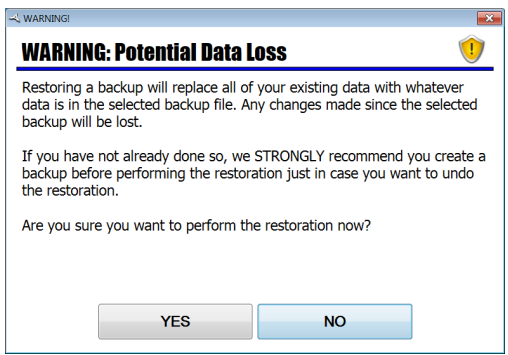

- 4. Navigate to the directory of the database file you wish to restore.
- 5. Click OK.

#### *To Clean Up database:*

- 1. To avoid the inadvertent deletion of important data, it is strongly recommended to backup the database prior to using the DB Clean Up feature.
- 2. Click the **DB Clean Up** button.
- 3. When prompted, select the "Delete Before:" date. All patient treatment history prior to the selected date will be deleted.

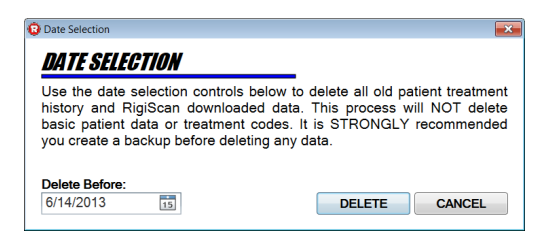

- 4. Click DELETE.
- 5. When prompted with the WARNING: Potential Data Loss pop-up screen, click YES.

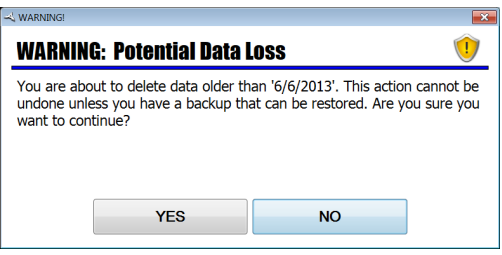

6. When prompted with the Old Data Removed pop-up screen, click OK.

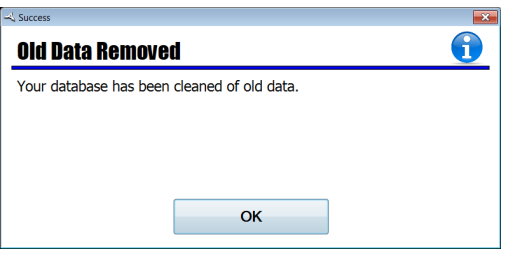

#### *To Archive/Un-Archive patients in the database:*

- 1. Click the **Archive** button to open the Archive Manager window.
- 2. From this window, the user may select patient records to archive or un-archive (set as active).
- 3. Clicking the  $\mathbf{R}$  button closes the Archive Manager window and re-opens the RigiScan Plus Home Screen.

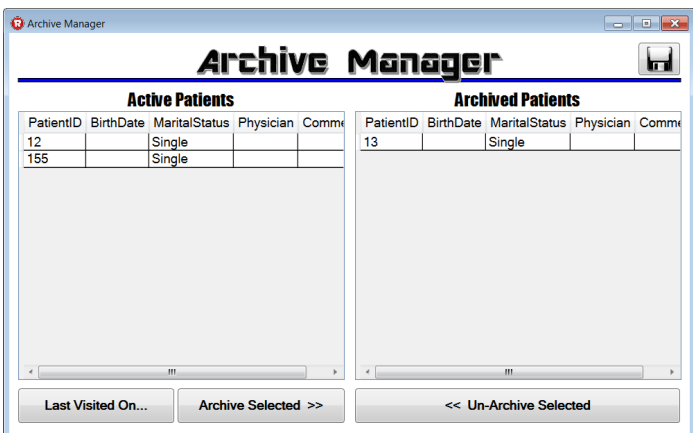

#### *To Archive a specific patient record:*

- 1. Click the Patient ID of the desired record to archive.
- 2. Optional: Ctrl + Click to select multiple patient records
- 3. Click the **Archive Selected** button.
- 4. Click the **button to save changes to patients' statuses.**
- 5. Clicking the  $\mathbf{R}$  button closes the Archive Manager window and re-opens the RigiScan Plus Home Screen.

#### or

- 1. Double-click the Patient ID of the desired record to archive.
- 2. Click the **button to save changes to patients' statuses.**
- 3. Clicking the  $\mathbf{R}$  button closes the Archive Manager window and re-opens the RigiScan Plus Home Screen.

#### *To Archive all patients whose last visit occurred before a certain date:*

- 1. Click the Last Visited On... button.
- 2. When prompted in the Date Selection pop-up window, select the archive cutoff date.

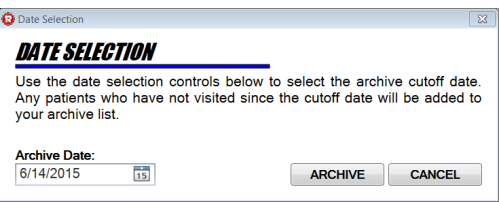

- 3. Click the **Archive** button to change the status of all patients whose last visit occurred before the date selected from active to archived and return to the Archive Manager Window.
- 4. Click the **button** to save the changes to patients' statuses.
- 5. Clicking the  $\mathbf{R}$  button closes the Archive Manager window and re-opens the RigiScan Plus Home Screen.

#### *To Un-Archive a specific patient record:*

- 1. Click the Patient ID of the desired record to un-archive.
- 2. Optional: Ctrl + Click to select multiple patient records.
- 3. Click the Un-Archive Selected button.
- 4. Click the **button to save changes to patients' statuses.**
- 5. Clicking the  $\mathbf{x}$  button closes the Archive Manager window and re-opens the RigiScan Plus Home Screen.

#### or

- 1. Double-click the Patient ID of the desired record to un-archive.
- 2. Click the **button to save changes to patients' statuses.**
- 3. Clicking the  $\mathbf{x}$  button closes the Archive Manager window and re-opens the RigiScan Plus Home Screen.

#### 3.7 RigiScan Settings Window

Clicking the **Settings** button on the RigiScan Plus Home Screen opens the RigiScan Settings Window. Click-able tabs along the left side of the window allow the user to navigate to different sections of the Settings Window to customize the RigiScan Plus application for their particular needs.

Clicking the  $\mathbf{R}$  button in the upper right corner of the Settings Window brings the user back to the RigiScan Plus Home Screen.

Below you will find a description of each tab available from the Settings Window:

#### General Tab

The General Tab allows the user to select the correct serial port used with the monitor, set graphs to automatically print, set summary statistics to automatically print, allow data de-selection, and use metric measurements.

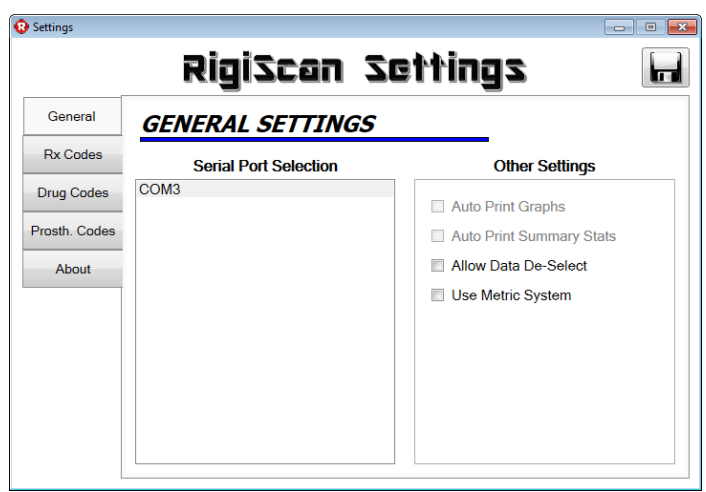

#### *To modify the general settings:*

- 1. Click the desired serial port to highlight it.
- 2. Click the check box to check or uncheck any other desired settings.
- 3. Click the **button in the upper right corner to save changes and return to the RigiScan Plus** Home Screen.

#### *Serial Port Selection:*

1. Select the COM port that corresponds with the desired RigiScan Plus. They are identified as "COM#" where the # is a number assigned by the Windows operating system.

NOTE*: USB connected devices and Serial Port connected devices that use a Serial-to-USB Adapter will still appear as COM port devices even though they are attached to the PC via one of its USB ports. In other words, all RigiScan Plus devices will appear as COM port devices.*

2. A COM / Serial port may need to be deliberately selected since the application may not automatically select it when it is connected to the PC.

#### *Serial Port Identification:*

- 1. If there are multiple devices or even other COM ports that are being used on your PC, you can find out more about them by going into Device Manager on your PC.
- 2. To open the Device Manager, open the "Run" dialog box by pressing and holding the Windows key, then press the R key ("Run"). In the Open textbox, type "devmgmt.msc". Then click OK or press the Enter key.
- 3. Once in Device Manager, scroll down to the "Ports (COM & LPT)" section. Expand that to see all the COM ports. See below for an example:
	- ↓ Ports (COM & LPT) ECP Printer Port (LPT1) Prolific USB-to-Serial Comm Port (COM7) Silicon Labs CP210x USB to UART Bridge (COM5)
- 4. Here, there are two different RigiScan Plus devices connected to the PC.
	- COM7 is an earlier generation RigiScan Plus that uses the original Serial cable that requires an external power supply. In this instance, it is also using a Serial-to-USB adapter to convert it from a Serial cable into a USB cable, which is then connected to an open USB port on the PC. The adapter is identified as a "Prolific USB-to-Serial Comm Port".
	- COM5 is a newer generation RigiScan Plus that uses the new USB cable and connects directly to the PC via an open USB port on the PC. If using a newer generation RigiScan Plus with the new USB cable, it will show up in the Device Manager as a "Silicon Labs CP210x USB to UART Bridge".

Whichever COM port that is assigned to the device you want to connect to, that is the COM port that should be used in the RigiScan Plus Windows application.
#### *Other Settings:*

#### *Auto Print Graphs (feature currently disabled):*

This option allows the automatic printing of the Rigi Session Graphs once the downloading of session data is complete. This is where the default setting of this option is set. This setting can be temporarily overridden from the Data Download Options pop-up window (see Section 3.3 for RigiScan Control Window), but the default setting will be used upon the next Data Download.

#### *Auto Print Summary Stats (feature currently disabled):*

This option allows the automatic printing of the Summary Analysis Statistics once the downloading of session data is complete. This is where the default setting of this option is set. This setting can be temporarily overridden from the Data Download Options pop-up window (see Section 3.3 for RigiScan Control Window), but the default setting will be used upon the next Data Download.

#### *Allow Data De-Select:*

This option allows the removal of data in the graphs. By clicking and dragging anywhere in the graph, a gray shaded region will appear. Simply release the mouse button to end the selection of the shaded region and it will then appear on all 4 charts. Then right clicking anywhere on the graph brings up the context menu. By selecting **Exclude From Reports**, that data will be removed from the graph and those data samples will be removed from the statistics and reports. Multiple regions can be removed, if desired. To restore all of the excluded data, simple click on the blue link in the lower left corner of the graph. Clicking **YES** in the confirmation dialog box will restore the data in the graph and the reports.

#### *Allow Metric System:*

This option allows the Height and Weight measurements to switch between the Imperial and Metric systems. Patient's Height and Weight will either be in inches and pounds or they will be in centimeters and kilograms. Checking this box will set the Height to use cm and the Weight to use kg. Unchecking this box will set the Height to use inches and the Weight to use pounds.

# RigiScan® **PLUS** (*User Guide*)

## Rx Codes Tab

The Rx Codes tab allows the user to enter codes and descriptions of the different physician prescribed treatments used. These codes are then available for use when recording data in a patient record.

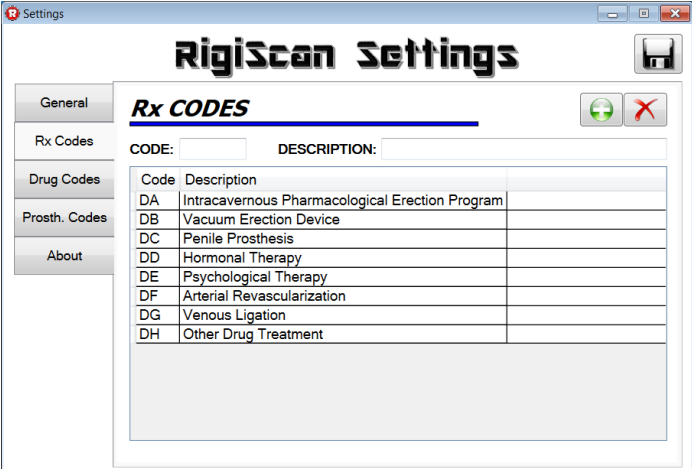

### *To add a new code and description:*

- 1. Click inside the Code text entry box and type the desired treatment code.
- 2. Click inside the Description text entry box and type the desired treatment description.
- 3. Click the **button to add the new treatment code and description.**
- 4. Click the **button** in the upper right corner to save changes and return to the RigiScan Plus Home Screen.

### *To delete an existing code and description:*

- 1. Click the line you wish to delete.
- 2. Click the  $\blacktriangleright$  button to delete the selected treatment code and description.
- 3. Click the **button in the upper right corner to save changes and return to the RigiScan Plus** Home Screen.

# Drug Codes Tab

The Drug Codes tab allows the user to enter codes and descriptions of the different drugs used in treatment. These codes are then available for use when recording data in a patient record.

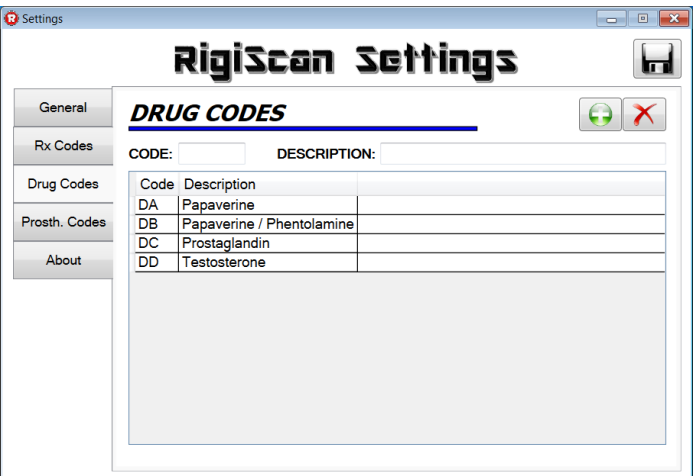

#### *To add a new code and description:*

- 1. Click inside the Code text entry box and type the desired drug code.
- 2. Click inside the Description text entry box and type the desired drug description.
- 3. Click the **button to add the new drug code and description.**
- 4. Click the **button in the upper right corner to save changes and return to the RigiScan Plus** Home Screen.

### *To delete an existing code and description:*

- 1. Click the line you wish to delete.
- 2. Click the  $\blacktriangleright$  button to delete the selected drug code and description.
- 3. Click the **button** in the upper right corner to save changes and return to the RigiScan Plus Home Screen.

# Prosthesis Codes Tab

The Prosthesis Codes tab allows the user to enter codes and descriptions of the different types of penile prostheses. If the user selects a penile prosthesis code, that information will then be available in the patient's record.

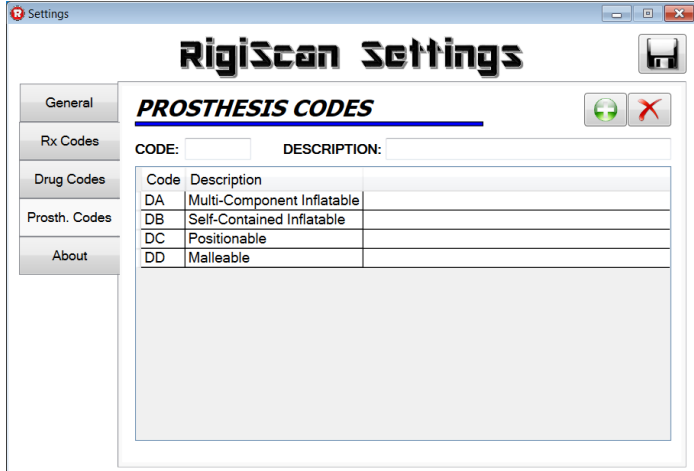

### *To add a new code and description:*

- 1. Click inside the Code text entry box and type the desired prosthesis code.
- 2. Click inside the Description text entry box and type the desired prosthesis description.
- 3. Click the **button to add the new prosthesis code and description.**
- 4. Click the **button in the upper right corner to save changes and return to the RigiScan Plus** Home Screen.

### *To delete an existing code and description:*

- 1. Click the line you wish to delete.
- 2. Click the  $\leq$  button to delete the selected prosthesis code and description.
- 3. Click the **button in the upper right corner to save changes and return to the RigiScan Plus** Home Screen.

# About Tab

The About tab displays product information including

- Application Name
- Application Version
- Application Release Date
- GOTOP Medical Contact Information
- Product Registration Information

It also allows the user to change to whom the software is registered by clicking (Change).

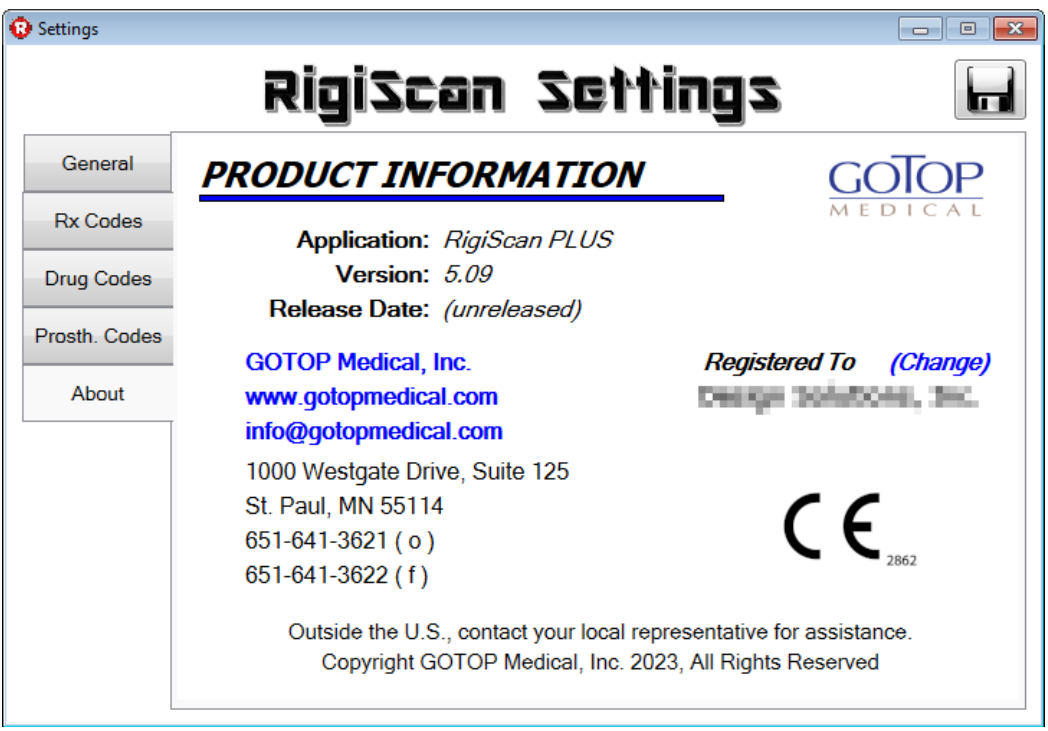

# RigiScan® **PLUS** (*User Guide*)

# *Chapter 4: Preparing the RigiScan Plus System for Patient Testing*

### 4.1 Installing the Tension Guides

NOTE*: Make certain that the RigiScan Plus Monitor is clean and has been disinfected after any prior patient's use. See Chapter 7 below for disinfection instructions.*

Prior to each use, inspect the RigiScan Plus Monitor's Tension Guides, cables and loops to determine that all parts are in good working order. Replace the Tension Guides if the cables are kinked, frayed or worn, the boots are loose or otherwise worn or damaged, or the Tension Guides are crushed or broken. The cable should slide smoothly within the Tension Guide.

**WARNING:** Replace the Tension Guides if the boots are loose, the cable is kinked or curled, or the Tension Guide is crushed or broken. Use of damaged or worn Tension Guides may result in patient injury. The Tension Guides must be inserted in the monitor with the Tension Guide pin fully seated in the slot at the top of the housing. Use of a RigiScan Plus with improperly inserted Tension Guides may result in patient injury. TIP and BASE Tension Guides are not interchangeable! For ease in identification, the BASE Tension Guide has BLUE boots, the TIP Tension Guide has WHITE boots and is longer than the BASE Tension Guide. Inserting the Tension Guides in the wrong connector housing may damage the monitor. Turn the RigiScan Plus Monitor "off" before replacing or removing the Tension Guides/cables. Operating the monitor without the Tension Guides/cables in place may damage the device or result in inability to insert the Tension Guide.

Because the TIP and BASE Tension Guides are not interchangeable, it is important that you insert the correct guide into its corresponding guide housing.

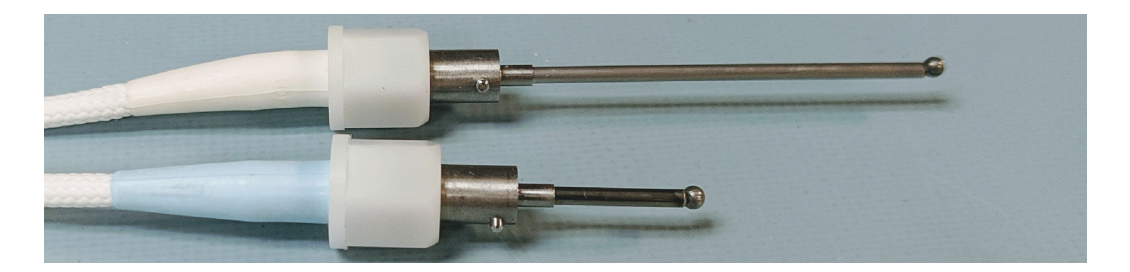

Notice the two labels on the end of the RigiScan Plus Monitor, marked as TIP  $\Box$  and BASE  $\Box$ . The BASE Tension Guide (BLUE boot) must be installed in the **BASE EQ** Connector Housing, and the TIP Tension Guide (WHITE boot) must be installed in the TIP **D** Connector Housing. Install the TIP Tension Guide (WHITE boot) first since it will only fit in the  $\text{TP}$   $\boxtimes$  Connector Housing to prevent the BASE Tension Guide from accidentally being installed into the TIP Connector Housing potentially damaging the monitor.

#### *To install the Tension Guides, follow these steps:*

- 1. Verify that the RigiScan Plus Monitor is turned off.
- 2. Verify that the appropriate Tension Guide (BASE=BLUE, TIP=WHITE) has been selected.
- 3. Verify that the plastic retention nut on the Tension Guide has been turned fully towards the boot of the Tension Guide and the loop fully expanded such that the ball is seated at the end of the Tension Guide.
- 4. The ball should be seated against the end of the Tension Guide, as seen below:

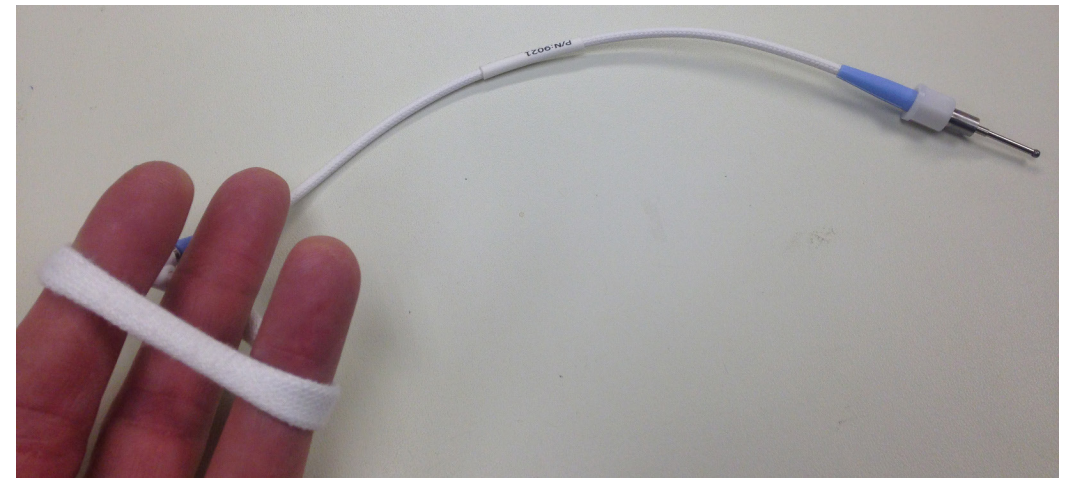

**Fig. 4-1 Expanding the loop of a Tension Guide**

5. If the end of the Tension Guide appears like Figure 4-2, the loop has not been fully expanded. It should look like Figure 4-3.

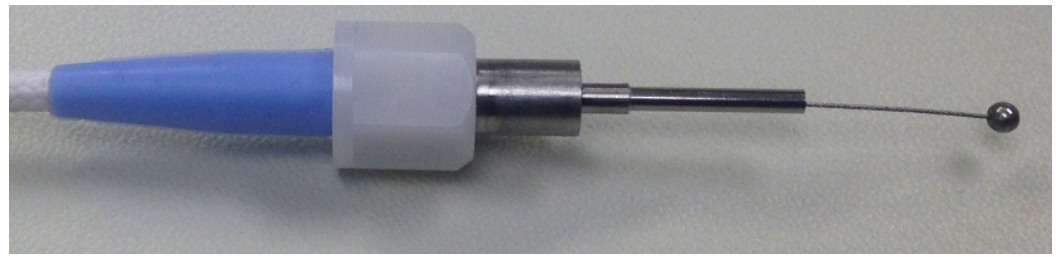

**Fig. 4-2 Unseated Ball of a Tension Guide**

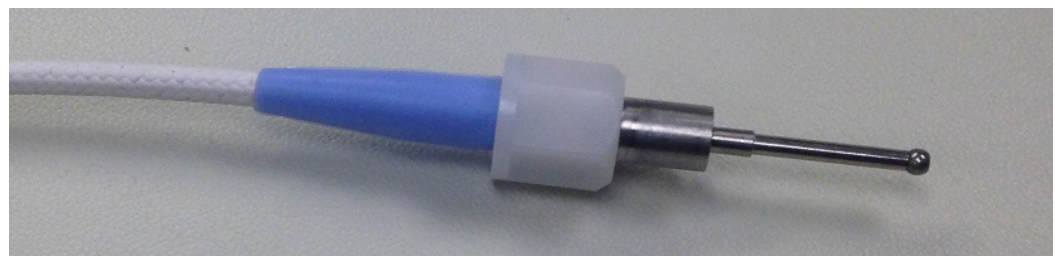

**Fig. 4-3 Seated Ball of a Tension Guide**

# RigiScan® **PLUS** (*User Guide*)

- 6. Hold the Tension Guide by the boot at the ball-end of the cable and insert it into the corresponding Tension Guide housing on the Monitor.
- 7. Align the pin on the Tension Guide with the slot in the housing. Push the Tension Guide into the housing until it is fully inserted and turn approximately 1/4 turn clockwise until the pin is fully seated in the slot.
- 8. Tighten the plastic retention nut on the Tension Guide until it contacts the Tension Guide housing. (see Figure 4-4)

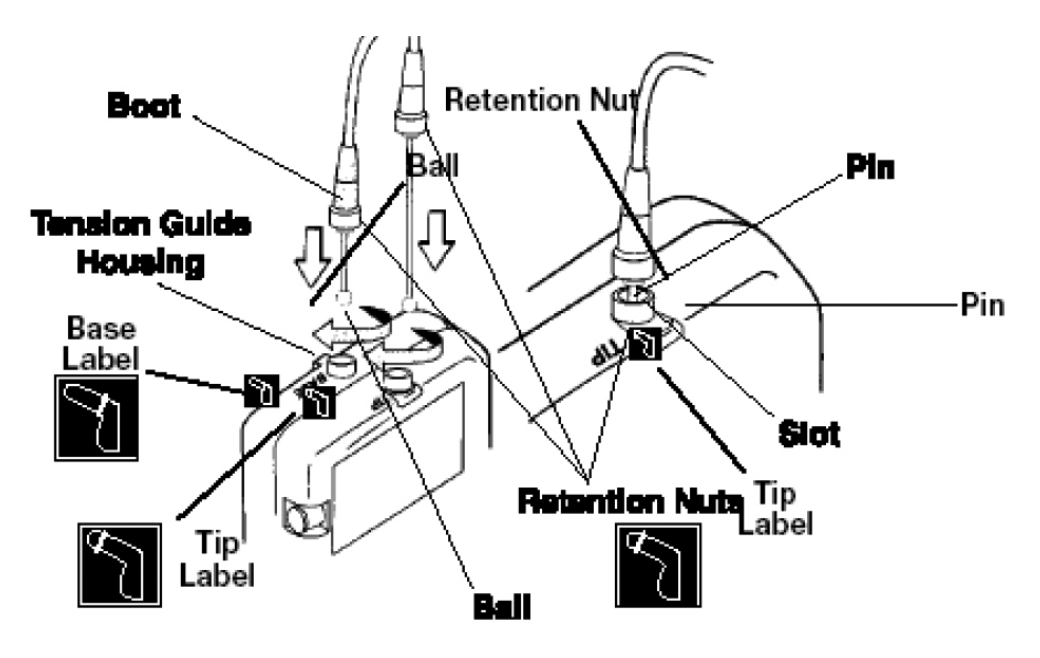

**Fig. 4-4 Installing the Tension Guides**

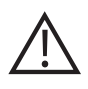

CAUTION*: DO NOT over tighten the retention nuts as this will make future removal very difficult.*

## 4.2 Removing the Tension Guides

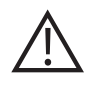

CAUTION*: Turn the RigiScan Plus Monitor "off" before replacing or removing the Tension Guides/cables. Operating the Monitor without the Tension Guides/cables in place may damage the device or result in inability to insert the Tension Guides. Care must be taken to remove the Tension Guides slowly and gently to avoid damage to the cables or internal mechanisms. Removing the Tension Guides too quickly may damage the monitor or result in an 'out-of-phase' condition and inability to re-insert the Tension Guides.*

- 1. Verify that the RigiScan Plus Monitor is turned off.
- 2. Unscrew the plastic retention nut on the Tension Guide at the monitor end of the Tension Guide.
- 3. Expand the loop to its maximum circumference by inserting your fingers in the loop and slowly applying outward pressure until the loop will no longer expand. (see Figure 4-5).
- 4. Push the Tension Guide into the Tension Guide housing on the monitor and turn approximately 1/4 turn counterclockwise until the metal pin moves out of the slot at the far right of the housing. If the monitor has not released the cable, this means that the loop was not fully expanded. Carefully reinsert the Tension Guide into the monitor and turn  $\frac{1}{4}$  turn. Again expand the loop fully, and then extract the Tension Guide. Do not attempt to pull the cable out of the monitor with force without the Tension Guide inserted and locked in position – this will only result in damage to the monitor.
- 5. Pull slowly and gently on the Tension Guide boot to remove the Tension Guide and cable from the monitor.

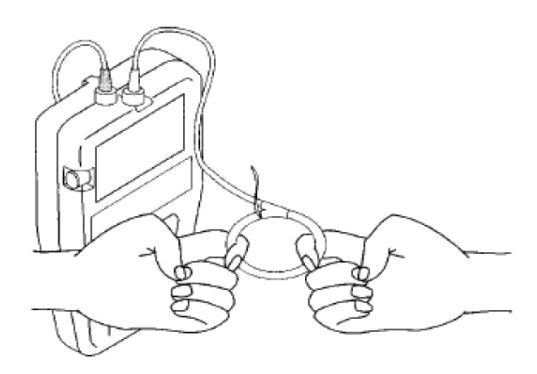

**Fig. 4-5 Expanding the Loops**

### 4.3 Installing the Loop Covers

NOTE*: The loop covers are supplied with a clear plastic feeder tube inside the loop. The feeder tube is required for installing the loop cover. DO NOT remove the feeder tube until directed to do so.*

- 1. Insert the snap end of the Tension Guide cable securely into the feeder tube at the "Y" connect end of the loop cover. (See Figure 4-6A)
- 2. Hold the loop-cover "Y" connect in one hand and gently pull the feeder tube and cable through the loop cover until the "Y" connect is adjacent to the threaded end of the Tension Guide.
- 3. Hold the Tension Guide boot in one hand, the "Y" connect in the other and screw the "Y" connect clockwise until it is securely fastened to the Tension Guide. Do not over tighten. (See Figure 4-6B)
- 4. Grasp the snap end of the loop cover and remove the feeder tube. (See Figure 4-6C)
- 5. Close the loop by holding the fabric directly behind the release tab and pushing the snap into the receptacle on the "Y" connect. (See Figure 4-6D)

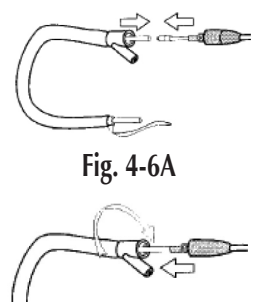

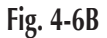

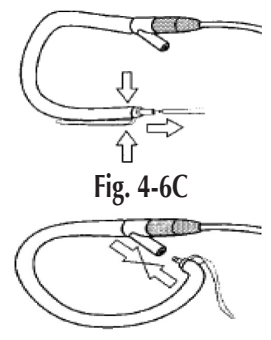

**Fig. 4-6D**

#### 4.4 Removing the Loop Covers

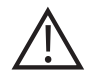

CAUTION: *Turn the RigiScan Plus Monitor "off" before replacing loop covers or removing the Tension Guides/cables. Operating the Monitor without the Tension Guides in place may damage the device or result in the inability to insert the Tension Guides.*

- 1. Expand the loop to its maximum circumference by inserting your fingers in the loop and slowly applying out- **Y Connector** ward pressure until the loop will no longer expand.
- 2. Open the loop cover by grasping the loop cover "Y" connect in one hand, the release tab in the other, and pulling firmly until the loop cover unsnaps. (Fig. 4-7)
- 3. Disconnect the loop cover by holding the Tension Guide boot in one hand and turning the "Y" connect counterclockwise until the two detach.
- 4. Remove and discard the used loop cover in accordance with applicable regulations covering bio-hazardous materials.

### 4.5 Installing the Batteries

The RigiScan Plus Monitor uses either two DURACELL® 9-volt alkaline batteries or two GOTOP approved rechargeable 9-volt batteries. They must either be replaced or have been fully recharged (if using GOTOP approved rechargeable batteries) before of each 10 hour session. When you see the battery indicator light begin to blink, that signals that the batteries don't have enough power to record another full 10-hour session.

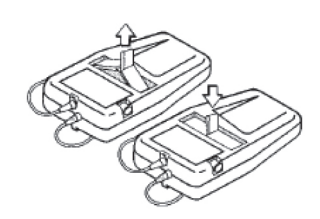

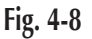

NOTE*: The RigiScan Plus Monitor's internal lithium battery must be replaced by a qualified GOTOP Medical service technician a minimum of one (1) time per year.*

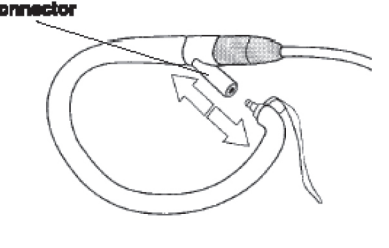

**Fig. 4-7**

## 4.5 Installing the Batteries *(continued)*

#### *To replace the 9 V batteries, complete the following steps:*

- 1. Open the battery cover by pulling the black tab in the direction of the arrow. **9-volt alkaline Batteries**
- 2. Pull up on the black tab in the battery compartment to release the old batteries. (see Figure 4-8)

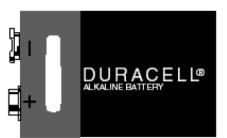

Use Only DURACELL® or GOTOP approved rechargeable 9-volt batteries

- 3. If using alkaline batteries, discard the old batteries in accordance with applicable regulations. If using GOTOP approved rechargeable batteries, place them in GOTOP approved battery charger and allow them to fully charge before re-use.
- 4. Match the polarity of the new/fully-recharged batteries (+ and –) with those in the battery compartment.
- 5. Install the new/fully-recharged batteries in the compartment (contact ends first), pressing them down into the compartment with your thumbs and replace the compartment cover.

NOTE*: Remove the 9-volt batteries from the device if the device will not be used for an ex tended period.*

# Chapter 5: Patient Testing

Patient testing entails recording data with the RigiScan Plus Monitor while it is attached to the patient. The data that is collected is then downloaded to a Windows PC for evaluation by the clinician. To prepare the RigiScan Plus Monitor for a new study, you must be sure that you have initialized the RigiScan Plus Monitor with the patient's proper information. For instructions on how to initialize the RigiScan Plus Monitor, see Initializing the Monitor in Chapter 3 of this manual.

### 5.1 Nocturnal and Provocative Collection Modes

Estimating an appropriate baseline for penile circumference is an important parameter in the processing of rigidity and tumescence data by the RigiScan Plus System Software. There are two different modes of data collection: Nocturnal and Provocative. Each method processes data differently in order to establish an accurate estimate of the baseline penile circumference, so it is important to select the appropriate mode during initialization before you begin testing the patient. For instructions on how to select the testing mode, see Initializing the Monitor in Chapter 3.

# Nocturnal Testing

You should use the Nocturnal Testing mode when you want to monitor nocturnal erections over a period of several hours. This test method can be used while the patient is in a sleep laboratory setting, and also can be used under Ambulatory or Real-time settings. The Nocturnal Mode is used when there are multiple erectile events and there is a periodic return to the flaccid state. This uses the entire session to calculate the baseline.

# Provocative Testing

Provocative Testing is performed when the clinician wants to use an intervention to produce a onetime erectile response. This method of testing is performed over a shorter period of time, usually in an office setting. Intervention might include the injection of a pharmacological agent or visual sexual stimuli. This test method can also be used under either Ambulatory or Real-time settings. In the Provocative Mode, the RigiScan Plus System records a baseline penile tumescence during the first fifteen minutes of testing and stores it for later reference. If you are testing in the Real-time mode, the message **CALCULATING BASELINE** will flash at the bottom of the screen while the baseline tumescence is being established. Only when the message **BASELINE ESTABLISHED** appears on the screen indicating the baseline tumescence is calculated and stored may intervention be given to the patient. If you are testing in the ambulatory mode, monitoring must be performed for a period of fifteen minutes to establish a baseline value before intervention is given to the patient.

# 5.2 Instructing the Patient

When a patient is being tested in the ambulatory mode, you need to explain how to use the RigiScan Plus Monitor, including giving instructions on how to put it on, start it, and change the batteries. A Characterization Session is provided for patient education (see section 5.4). Instruct the patient to wear loose fitting clothing when wearing the RigiScan Plus Monitor, such as pajamas or boxer shorts. See Appendix B: Patient Instructions at the end of this manual to instruct the patient on how to use the RigiScan Plus Monitor. Provide these instructions to your patients to reference when using the RigiScan Plus Monitor while not under direct physician supervision.

*It is the responsibility of the physician to assure that adequate instructions and orientation regarding use of the RigiScan Plus Monitor are given to the patient. Please refer to Appendix B of this User Guide for guidelines on how to properly instruct the patient. These instructions are provided as a reference only and are not intended to replace the instructions given by the physician. Inadequate instruction may result in patient injury.* 

# Removing the Loops Quickly

Normally the patient would remove the loops by first turning the RigiScan Plus instrument off and then inserting his fingers gently into the loops and pulling outward to expand the loops. However, if the patient experiences pain during testing or needs to remove the loops quickly for any other reason, he can unsnap the loops with the quick release tab. To do this, instruct the patient to follow these steps:

- 1. Turn the RigiScan Plus instrument off! The patient MUST turn the RigScan instrument off or testing will continue which will cause damage to the RigScan instrument.
- 2. With one hand, grasp the loop at the "Y"connector. (See Figure 5-1A)
- 3. With the other hand, grasp the quick release tab and pull it sharply until the two ends of the loop come apart. (See Figure 5-1B)
- 4. In general, patients should be discouraged from unsnapping the loops. Simply turning the instrument off should allow the patient to manually expand the loops and quickly relieve any discomfort.

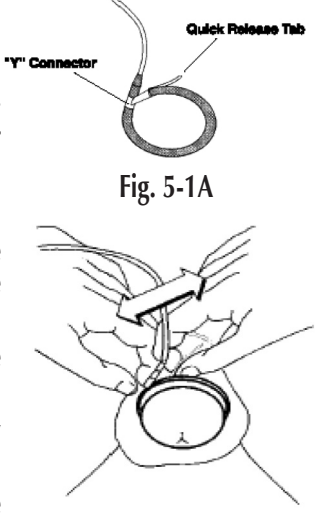

**Fig. 5-1B**

NOTE*: For instructions on reinstalling the loop covers, see Installing the Loop Covers in Ch 4.*

# Attaching the Leg Strap Wearing Pajamas or Clothing

#### *To attach the leg strap to the patient's thigh, follow these steps:*

- 1. Have the patient complete these steps in a standing position wearing pajamas or loose fitting clothing.
- 2. Wrap the leg strap (supplied in the carrying case) around the thigh of either leg, with the opening pointing toward the patient's penis (see Figure 5-2). If the patient sleeps on his left side, you should attach the RigiScan Plus Monitor and strap to the left thigh. If he sleeps on his right side, you should attach the RigiScan Plus Monitor and strap to the right thigh. The strap should be comfortably snug.
- 3. After fitting the strap securely, slide the RigiScan Plus Monitor into the holster of the strap.

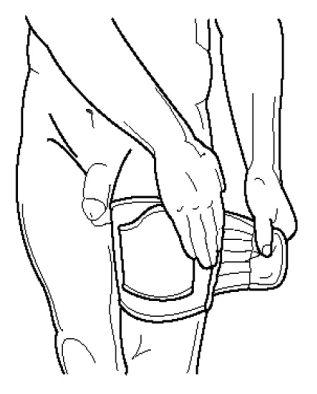

**Fig. 5-2 Attaching the Leg Strap**

NOTE*: If physical disabilities prohibit the patient from attaching the leg strap to his thigh, an optional waist strap is available to allow the patient to wear the RigiScan Plus Monitor around his abdomen. Connect the two straps together and wrap them around the patient's waist, with the pocket centered over his penis. Insert the RigiScan Plus Monitor into the pocket with the Tension Guides pointing down toward his penis.*

# 5.3 Testing Patients Using the Real-time and Ambulatory Modes

## Real-time Testing

Real-time Monitoring permits the clinician to view data recorded during sessions immediately on the computer screen. Either Nocturnal or Provocative testing can be performed using the Real-time Monitoring Option. Battery life during RTM is not an issue since it is being powered by the USB cable.

NOTE*: The optional Event Marker can be used to mark pertinent points in the data for later reference, for example when a pharmacological agent is given to the patient. At anytime after the data stream begins you can press the button on the Event Marker cable to place vertical cursor line on the graph. This line becomes a permanent part of the patient's record, so it will appear in the session reports. See Connecting the Event Marker in Chapter 2 for instructions on how to connect the Event Marker.*

To collect patient data in the Real-time mode, follow these steps in the exact order given.

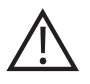

WARNING: *It is IMPORTANT to follow the instructions in the precise order given. Performing these operations in the wrong sequence may result in improper sampling and cause patient discomfort.*

- 1. Connect the RigiScan Plus Monitor to your computer's communications cable. See Setting Up the Hardware in Chapter 2.)
- 2. Initialize the RigiScan Plus Monitor. (See Initialize the Monitor in Chapter 3.)
- 3. Attach the RigiScan Plus Monitor to the patient's leg. (See Attaching the Leg Strap in the previous section.)
- 4. Attach the RigiScan Plus Monitor Loops to the patient's penis: First, fit the BASE Loop (blue boot) over the patient's penis and position it at the base of the penis. Second, fit the TIP Loop (white boot) over the patient's penis and position it at the tip of the penis just below the glans.

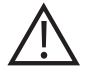

WARNING: *DO NOT turn the RigiScan Plus Monitor on until the loops have been placed on the patient's penis. Turning the monitor on before placing the loops will cause continuous rigidity sampling and may result in patient discomfort, pain, irritation or bruising.*

#### Real-time Testing *(continued)*

- 5. Turn the RigiScan Plus Monitor on.
- 6. If it is not already open, open the RigiScan Control window. (See RigiScan Control Window in Chapter 3.)
- 7. Click the **Real Time Monitoring** button. If you initialized the patient data for provocative testing, the Provocative Real-time Mode Graphs screen will appear. Otherwise, the Nocturnal Real-time Mode Graphs will appear.
- 8. Hold the loops in their proper positions until the RigiScan Plus Monitor tightens them. The Base Loop will tighten first, followed by the Tip Loop. The loops will not tighten until you have clicked Real Time Monitoring.
- 9. To stop the Real-time Monitoring session, click  $\mathbf{\times}$  button to exit the Real-Time Mode screen.
- 10. Wait for the RigiScan Plus Monitor to beep. Then turn off the RigiScan Plus Monitor's power.
- 11. Remove the loops from the patient's penis.
- 12. Download the patient's data to the computer. (See To Download Patient Data in Chapter 3.)

### Ambulatory Testing

Ambulatory monitoring allows the RigiScan Plus Monitor to collect data without being connected to the computer. The loops must be placed on the penis correctly and the two 9-volt batteries must be replaced (or recharged) before each nocturnal session. Regardless of whether you are using alkaline or rechargeable batteries, they will only have enough battery life for a single session. Replace or fully recharge batteries before each session. It is also recommended to do a Characterization Session in the office so the patient has some experience operating the device before using it without physician supervision (see section 5.4).

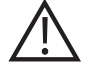

WARNING: *It is IMPORTANT to follow these instructions in the precise order given. Performing these operations in the wrong sequence may result in improper sampling and cause patient discomfort.*

To collect patient data in the ambulatory mode, follow these steps in the exact order given.

1. Connect the RigiScan Plus Monitor to your computer's communications cable. (See Setting Up the Hardware in Chapter 2.)

#### Ambulatory Testing *(continued)*

- 2. Turn the RigiScan Plus Monitor on.
- 3. Open the RigiScan Control Window. (See RigiScan Control Window in Chapter 3.)
- 4. Initialize the RigiScan Plus Monitor. (See Initialize the Monitor in Chapter 3.)
- 5. Click  $\mathbf{R}$  to return to the RigiScan Plus Home Screen.
- 6. Turn off the RigiScan Plus Monitor.
- 7. Disconnect the communications cable.
- 8. Attach the RigiScan Plus Monitor to the patient's leg. (See Attaching the Leg Strap in Chapter 4.)
- 9. Attach the RigiScan Plus Monitor Loop to the patient's penis: First, fit the BASE Loop (blue boot) over the patient's penis and position it at the base of the penis. Second, fit the TIP Loop (white boot) over the patient's penis and position it at the tip of the penis just below the glans.

WARNING: *DO NOT turn the RigiScan Plus monitor on until the loops have been placed on the patient's penis. Turning the monitor on before placing the loops will cause continuous rigidity sampling and may result in patient discomfort, pain, irritation, or bruising.*

### *Conduct an in-office Characterization Session:*

A Characterization Session is most helpful for patients to understand the use of the RigiScan Plus monitor. Please see section 5.4 for important information regarding the Characterization Session.

- 10. Turn the RigiScan Plus Monitor on.
- 11. Hold the loops in their proper positions until the RigiScan Plus Monitor tighten them. The Base Loop will tighten first, followed by the Tip Loop.

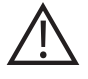

CAUTION: *DO NOT allow the Characterization Session to last more than 15 minutes.*

- 12. When the session is complete, turn off the RigiScan Plus Monitor and remove the loops from the patient's penis.
- 13. Instruct the patient on the proper use of the RigiScan Plus system for noctournal testing. Be sure to review the patient instructions in Appendix B of this User Guide and provide the patient with a copy of these instructions for their use without physician supervision.
- 14. Download the patient's data when the patient returns the RigiScan Plus after 2 to 3 nights of testing. (See To Download Patient Data in Chapter 3.)

## Beep Cues

Each time the patient turns the RigiScan Plus Monitor on, it will emit a series of beep tones to indicate that the device is active and which session it is ready to record. The buzzer is not loud. It is located within the case, in the lower right corner of the RigiScan. For example, the first session is indicated by a single beep, the second by two beeps, and so on. When the RigiScan Plus Monitor has reached its maximum storage capacity (three sessions), it will emit a 5-second beep tone. At this point, you need to download the date and re-initialize the RigiScan Plus Monitor before it can record any further sessions.

# 5.4 The Characterization Session

A Characterization Session is intended for patient orientation before the patient uses the system for nocturnal testing. The clinician uses this session to instruct the patient in the use of the RigiScan Monitor and to familiarize the patient with the action of the loops on his penis. The Characterization Session establishes "control" base and tip tumescence data that can be used for comparison with data collected in the subsequent sessions. This helps to verify that the patient is using the device properly. A Characterization Session is the first session of recording performed after the RigiScan Monitor has been initialized. After the monitor is turned on, the maximum duration allowed for characterization is fifteen minutes. If the monitor is left on for a period exceeding fifteen minutes during the Characterization Session, it will automatically start to record session one. To record only in the Characterization Session, the monitor must not be left on for longer than fifteen minutes. After monitoring is completed, and the data has been downloaded, the Characterization Session graph can be printed or viewed through the Patient Information window. The data is displayed on a thirty-minute graph. In this graph, the first one to fifteen minutes of data displayed is from the Characterization Session, and the remaining data is from session one. This allows you to compare the "control" data with the initial data recorded in session one. If no Characterization Session was conducted, the graph will display the first thirty minutes of session one.

### 5.5 Downloading Data from the Monitor

When the patient has completed up to three sessions in either ambulatory or Real-time mode, you must download the data from the RigiScan Plus Monitor to the computer. It is important to remember once you connect the RigiScan Plus Monitor to the computer and initialize the RigiScan Plus Monitor with new patient information, all data stored previously in the RigiScan Plus Monitor will be erased and replaced by the new initialization data. For instructions on how to download data from the RigiScan Plus Monitor to your computer, see To Download Patient Data in Chapter 3.

## 6.1 The Session Scan Summary Report

The RigiScan Plus Session Scan Summary Report allows you to see the results of previously downloaded sessions. These are the fields that appear on the Session Scan Summary Report.

**Patient ID.** This field displays the identification number of the patient you selected on the Session Scan Summary screen.

**Visit Date.** This field shows the visit date you selected on the Session Scan Summary screen.

**Comments.** This field displays any comments you entered when you initialized the monitor.

**Session.** This field displays the session numbers for the current patient's record. C represents a Characterization Session, and 1, 2, and 3 represent subsequent sessions.

**Date**. This field displays the date, start and stop times and the duration of each session.

**Number of Events.** This field displays the total number of qualified events recorded during each session.

**Baseline Tumescence**. This field shows the baseline, or flaccid circumference for penile base and tip.

**Average Event Rigidity.** This field shows average rigidity during qualified events for the base and the tip measured as a percentage.

**Sustained Erectile Activity.** These fields show the Rigidity Activity Unit (RAU) and Tumescence Activity Unit (TAU) measurements during qualified events for base and tip data. The RAU value represents the area under the rigidity curve during an event. The TAU value represents the area under the tumescence curve based on the percent increase in tumescence over baseline during an event. Refer to the Glossary for information on how these values are calculated.

### 6.2 The Summary Analysis Statistic Report

The RigiScan Plus Summary Analysis Statistics Report provides a comprehensive review of the duration of events, their averages, and baselines. It includes as many as three data collection sessions, and provides individual and composite views for all three sessions. These are the fields that appear on the Summary Analysis Statistics Report:

**Start and Stop Times and Duration.** These fields tell session duration and when a qualified event began, when it stopped, and how long it lasted. This report is valid for individual sessions as well as a composite view. Base and tip data is reported in convenient rows and columns. The categories are as follows:

**Average Event Rigidity.** These values indicate average rigidity measured as a percentage during qualified events in a composite of all sessions as well as individually.

**Timed Rigidity Percentages.** These values show the length of time in minutes that a qualified erectile event was at a certain percent level of rigidity. This report is valid for individual sessions as well as a composite view.

**Baseline Circumference.** This field shows the baseline, or non-tumesced circumference.

**Average Event Tumescence.** These values indicate average tumescence measured in centimeters during qualified erectile events for base and tip. This report is valid for individual sessions as well as a composite view.

**Event Tumescence Percentage Greater than the Baseline.** These values show the increase from baseline tumescence measured as a percentage for qualified events. This report is valid for individual sessions as well as a composite view.

**Sustained Erectile Activity.** These fields show the Rigidity Activity Unit (RAU) and Tumescence Activity Unit (TAU) measurements during qualified events. The RAU value represents the area under the rigidity curve during an event. The TAU value represents the area under the tumescence curve based on the percent increase in tumescence over baseline during an event. This report is valid for individual sessions as well as a composite view. Refer to the Glossary for information on how these values are calculated.

# 6.3 Printing Session Scan Summary and Summary Analysis Statistics Reports

#### *To Print the Session Scan Summary Report:*

- 1. Navigate to the RigiScan tab of the Patient Information window.
- 2. Select a RigiScan Plus Session and click **View Details for Selected**.
- 3. Click Print.
- 4. Select the check boxes of the items you wish to print, then click **SELECT**.
- 5. Follow on-screen instructions to select your preferred printer.

#### *To Print the Summary Analysis Statistics Report:*

- 1. Navigate to the RigiScan tab of the Patient Information window.
- 2. Select a RigiScan Plus Session and click **View Details for Selected**.
- 3. Click View SAS.
- 4. Click the  $\Rightarrow$  button.
- 5. Follow on-screen instructions to select your preferred printer.

#### 6.4 Patient Summary Report

Patient Summary Reports list the information you entered in the Patient Information window (see Patient Management in Chapter 3) for any number of patients. These reports cannot be displayed on screen, but they can be printed through the Reports window (see Reports in Chapter 3). The following fields appear on the Patient Summary Report:

**Patient ID.** This field displays the patient's identification number.

**Birth date.** This field displays the patient's birth date.

**Height.** This field displays the patient's height (in. or cm selectable via the Settings screen).

Weight. This field displays the patient's weight (lbs. or kg selectable via the Settings screen).

**Smoking History fields**. This field contains subfields that show whether he is a smoker or not, how many packs a day has he smoked, and for how many years.

**Ejaculatory Function.** This field shows the code for the patient's ejaculatory function. The legend of codes for this field appear on the last page of the Treatment History report.

**Etiology fields.** These fields show the codes for the primary and secondary impotence etiology of the patient. The legend of codes for these fields appears on the last page of the Treatment History report.

#### 6.5 Treatment Summary Report

Treatment Summary Reports list the information you entered in the Treatment Record window (see Patient Management in Chapter 3) for any number of patients. These reports cannot be displayed on the screen, but they can be printed out through the Reports window (see Reports in Chapter 3). The following fields appear on the Treatment Summary report:

**Patient ID.** This field displays the patient's identification number.

**Visit Number.** This field displays the visit number and visit date selected in the patient's record.

**Test fields.** These fields display the patient's cholesterol, testosterone and Prolactin levels you entered for the visit date displayed in the Visit Date field.

**Treatment and Drug fields.** These fields display the impotence treatment, drug and dosage, and prosthesis type you entered for the date displayed in Visit Date field. The legend of codes for these fields appears on the last page of the report.

**Cavernosography Code.** This field displays the test results entered for the date displayed in Visit Date field.

**Arteriography Code.** This field displays the test results entered for the date displayed in Visit Date field.

**RigiScan Data on File.** This field indicates whether or not a scanning session was performed and downloaded for the date displayed in the Visit Date field.

### 6.6 General Session Info Report

General Session Reports list the information recorded during scanning sessions for any number of patients. These reports cannot be displayed on screen, but they can be printed out through the Reports window (see Reports in Chapter 3). The following fields appear on the General Session report.

**Patient ID.** This field displays the patient's identification number.

**Visit Date.** This field displays the visit number and visit date selected in the patient's record.

**Session Number.** This field displays session number for each patient.

**Session Duration.** This field displays the duration of each session.

**Event Duration.** This field displays the duration of all qualified events in the listed session.

**Event Percentage of Session.** This field displays length of time for all qualified events in a session measured as a percentage of the total session duration.

**Number of Events.** This field displays number of qualified events recorded during each session.

**Average Event Rigidity.** This field displays the values for average base and tip rigidity of all qualified events recorded during each session.

**Sustained Erectile Activity.** These fields show the Rigidity Activity Units (RAUs) and Tumescence Activity Units (TAUs) measurements during qualified events for base and tip data. The RAU value represents the area under the rigidity curve during an event. The TAU value represents the area under the tumescence curve based on the percent increase in tumescence over baseline during an event. Refer to the Glossary for information on how these values are calculated.

**Event Tumescence Increase.** This field displays increase of tumescence from the baseline expressed as a percentage during qualified events for the base and tip of the patient's penis.

# 6.7 Base Data Report

The information printed on this report shows the rigidity time measured in hours and minutes as a function of percent of rigidity, and sustained erectile activity measured in RAUs and TAUs for the base of the patient's penis.

# 6.8 Tip Data Report

The information printed on this report shows the rigidity time measured in hours and minutes as a function of percent of rigidity, and sustained erectile activity measured in RAUs and TAUs for the tip of the patient's penis.

# RigiScan® **PLUS** (*User Guide*)

# Chapter 7: RigiScan Plus Cleaning and Disinfection

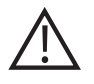

CAUTION: *The RigiScan Plus uses disposable loop covers to ensure patient comfort during testing. These items are single use only and must NOT be used by different patients.*

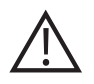

CAUTION: *Ambulatory testing requires the use of a leg strap to properly secure the RigiScan Plus Monitor during patient testing. GOTOP Medical offers both Disposable Leg Straps and Reuseable Leg Straps:* 

- *• Disposable Leg Straps are single use only and must not be used by different patients.*
- *• Re-useable Leg Straps must be properly disinfected before re-use. Please refer to the IFU supplied with Re-useable Leg Straps for instructions on proper disinfection.*

### 7.1 Instructions for Disinfecting the RigiScan Plus Monitor:

NOTE*: The RigiScan Plus Monitor must be sanitized after patient use, before it is used by a different patient.*

- 1. Remove and discard all loop covers that are attached to the RigiScan Plus Monitor or included in the carrying case.
- 2. Remove and discard any 9V batteries in the RigiScan Plus Monitor or included in the carrying case.
- 3. Clean The RigiScan Plus Monitor of any visible soiling or particulate by wiping with a cloth moistened with a mild detergent solution or alcohol.
- 4. Wipe the RigiScan monitor and its components (i.e. the pushbutton, the battery ribbon, the tension guides and tension guide cables) with germicidal sanitizing wipes.

GOTOP Medical suggests the use of germicidal sanitizing wipes saturated with Quaternary Ammonium Compounds to disinfect the RigiScan Plus Monitor.

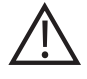

WARNING: *Do NOT immerse the RigiScan Plus Monitor or permit liquid to enter the instrument when disinfecting.*

# Chapter 8: Maintenance

#### 8.1 Maintenance

The two 9-volt DURACELL® batteries (or two GOTOP approved rechargeable batteries) must be replaced (or fully recharged) before the start of each 10-hour session.

Should the loops or Tension Guides be bent or damaged, install new Tension Guide/cables prior to use.

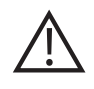

# CAUTION:

*Do not use the monitor if the loops or Tension Guides/cables are damaged in any way.*

### 8.2 Annual Calibration

The RigiScan Plus Monitor should be calibrated annually to make certain that the forces applied to the penile loops are in specification for patient safety and comfort and for accurate results.

The calibration procedure includes replacement of the internal lithium battery. If you receive lithium battery error messages, or if the Red LED inside the battery compartment, is illuminated, contact GOTOP Medical Customer Service. The lithium battery limits the shelf life of the RigiScan Plus Monitor to one year.

Calibration must be performed by a qualified GOTOP Medical Service Technician. Contact GOTOP Medical Customer Service at:

Email:info@gotopmedical.com or TEL: 651-641-3621

Outside the United States, contact your local representative. The serial numbers of your devices will be needed to arrange re-calibration. The serial number is found on the label within the battery compartment of each RigiScan Plus.

### 8.3 Expected Service Life

The Expected Service Life of the RigiScan Plus Monitor is 5 years, when the annual maintenance is respected.

# **Glossary**

**Ambulatory.** The activity of using the RigiScan Plus Monitor to collect data when it is independent of the PC.

**Baseline Tumescence.** The estimated circumference of the penis in the resting, or flaccid, non-erect condition.

**Characterization Session.** The first session of recording performed after the RigiScan Plus Monitor has been initialized. The Characterization Session establishes "control" base and tip tumescence data that can be used for comparison with data collected in the subsequent sessions. After the monitor is turned on, the maximum duration allowed for characterization is fifteen minutes. If the monitor is left on for a period exceeding fifteen minutes during the Characterization Session, it will automatically start to record session one. To record only in the Characterization Session, the monitor must not be left on for longer than fifteen minutes. The clinician uses this session to instruct the patient in the use of the RigiScan Plus Monitor and to familiarize the patient with the action of the loops on his penis. This session helps to verify that the patient is using the device properly. After monitoring is completed, and the data has been downloaded, the Characterization Session graph can be printed or viewed through the Patient Information window. The data is displayed on a thirty-minute graph. In this graph, the first one to fifteen minutes of data displayed is from the Characterization Session, and the remaining data is from session one. This allows you to compare the "control" data with the initial data recorded in session one. If no Characterization Session was conducted, the graph will display the first thirty minutes of session one.

**Downloading.** Transferring data stored in the RigiScan Plus Monitor to the PC for analysis, printout, and storage.

**Initialization**. This procedure prepares the RigiScan Plus Monitor for the next patient. It erases all data from the RigiScan Plus monitor's memory and stores the next patient's profile, including the Patient ID and date and time of initialization.

**Loops**. The circular penile sensors that attach to the penis (base and tip) to measure rigidity and tumescence. They accommodate a range in penile circumference from 5.0 cm to 15.0 cm.

**Monitoring.** This term refers to the collecting of rigidity and tumescence data with the RigiScan Plus Monitor. It can be ambulatory or Real-time.

**Nocturnal Mode.** A testing mode conducted at night while the patient sleeps. This mode uses the entire session to calculate a baseline for evaluation.

**Provocative Mode.** A testing mode that monitors a patient's erectile response to a provocation intervention, such as pharmacological injections or visual sexual stimuli. This mode uses only the first fifteen minutes of tumescence data to calculate a baseline for evaluation.

**Qualified Erectile Event.** Periods of erectile activity are considered qualified events when a 20 percent increase in tumescence over the baseline tumescence occurs persisting for a period of at least three minutes then returning to the baseline for at least five minutes.

**Real-time.** The output of data on the computer screen as the RigiScan Plus Monitor collects it. This can be done in both the nocturnal and provocative modes.

Note: While the data is being displayed on PC, it is not being saved. To capture/save the displayed Real-Time data, you must end the Real-Time session, re-establish communication, and then download the session.

**Rigidity.** The degree of hardness of the penis. The RigiScan Plus Software measures rigidity as a percentage.

**Rigidity Activity Units (RAU).** This value is a time intensity measurement that represents the area under the rigidity curve during a qualified event. The Rigidity Activity Unit is calculated by summing the rigidity values for the duration of a qualified event and dividing by 2 times 100. The value 2 is used because there are two rigidity samples taken per minute, and the value 100 is used to remove the percent.

**Session.** A monitoring period between fifteen minutes and ten hours in length. The RigiScan Plus Monitor will store the data from three sessions and one Characterization Session in its memory. The RigiScan Plus Monitor may be intermittently turned off for periods of up to fifteen minutes to allow time for the patient to urinate. If the RigiScan Plus Monitor is turned off for less than fifteen minutes, monitoring will resume in the same session when the monitor is turned back on. If the monitor is turned off for more than fifteen minutes, the current session ends and the monitor will begin the next session when it is turned on again. In order for data collected during any one of the three nocturnal monitoring sessions to be permanently stored in the RigiScan Plus Monitor Memory, it must first be qualified. A session is qualified when the RigiScan Plus Monitor is allowed to gather at least fifteen minutes of data before ending the session. If the monitor does not collect a minimum of fifteen minutes of data before the session ends (the monitor is turned off for more than 15 minutes), the session is not qualified and the data will be overwritten the next time the monitor is turned on (this does not apply to the Characterization Session).

**Tension Guides.** Extensions which connect the penile loops to the RigiScan Plus Monitor.

**Tumescence.** The circumference of the penis, measured in centimeters.

**Tumescence Activity Units (TAU).** This value is a time-intensity measurement that represents the area under the tumescence curve above the baseline during qualified events. It is proportional to the percent increase in tumescence over baseline. The Tumescence Activity Unit is calculated by summing the tumescence value minus the baseline tumescence and dividing by 4 times the baseline. The value 4 is used in the calculation because there are four tumescence samples taken per minute.

- This page intentionally left blank -

# RigiScan® **PLUS** (*User Guide*)

# Appendix A: Product Specifications

#### **Physical Dimensions**

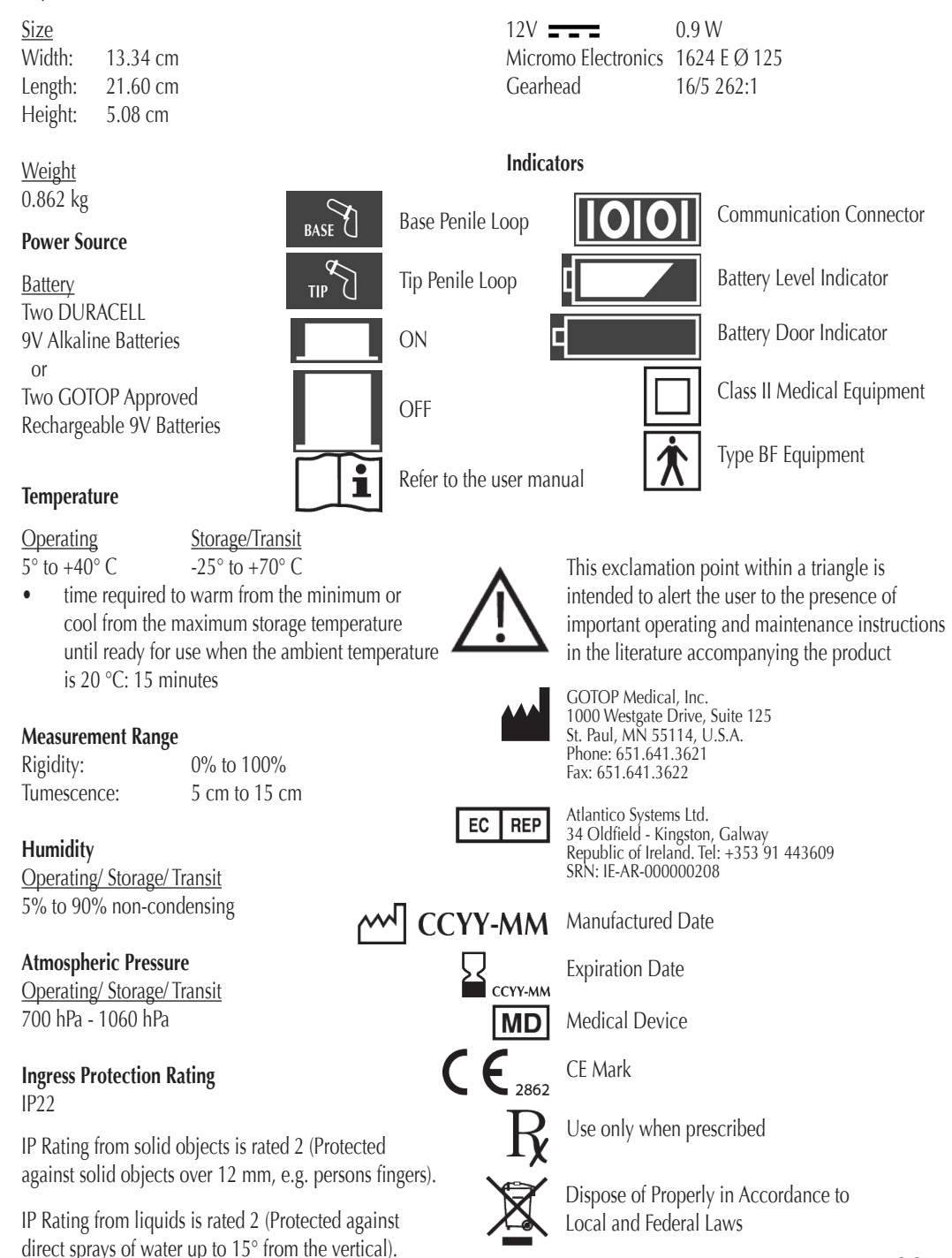

**Motors**

# Appendix B: Patient Instructions

The following pages lists instructions for the patient to follow in the use of the RigiScan Plus Monitor. Provide these instructions to the patient for times not under direct physician supervision.

WARNING: *It is the responsibility of the physician to assure that adequate instructions and orientation regarding use of the RigiScan Plus Monitor are given to the patient. These instructions are provided as a reference only and are not intended to replace the instructions given by the physician. Inadequate instruction may result in patient injury.*

### Patient Instruction Sheet

*Warning!* The RigiScan Plus System is for use only on order of a licensed physician. *Warning!* The RigiScan Plus System is for use only by male patients of at least 18 years of age. *Warning!* DO NOT turn on the RigiScan Plus Monitor until you have placed the loops on your

- penis. Doing so may result in penile pain, irritation or bruising.
- *Warning!* DO NOT remove or loosen cables from the RigiScan Plus Monitor. If the cables are not firmly connected to the monitor, patient injury may result from over tightening of the loops.
- *Warning!* DO NOT use the RigiScan Plus System if the loops or connecting cables are worn or damaged in any way. Doing so may result in patient injury from over tightening of the loops.
- **Warning!** DO NOT engage in any sexual activity, such as intercourse, oral sex or masturbation during RigiScan Plus testing. Doing so may result in patient injury or erroneous data.
- *Warning!* DO NOT bath or shower while wearing the RigiScan Plus Monitor. Getting the monitor wet could cause electrical shock or damage to the monitor.

*Warning!* Turn off the RigiScan Plus Monitor before urinating. Urinating with the monitor on may cause pain, irritation or blood in the urine.

- *Warning!* DO NOT use electric blankets, electric razors, power tools, microwave ovens, hair dryers or cellular phones while operating the RigiScan Plus System. These appliances may interfere with operation of the monitor or cause erroneous recordings.
- *Warning!* DO NOT wear the loop covers continuously for more than 24 hours.

# Putting on the RigiScan Plus Monitor

Stand comfortably. Wearing loose fitting clothing or pajamas, wrap the leg strap (supplied in the carrying case) around the thigh of either leg with the pocket opening toward your penis (see Figure B-1). If you sleep on your left side, attach the strap to your left thigh, and if you sleep on your right side, attach the strap to your right thigh. The strap should be comfortably snug. **Fig. B-1**

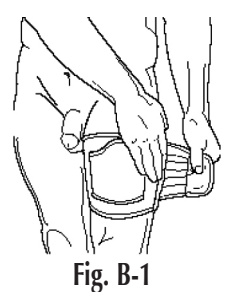

Slide the RigiScan Plus Monitor in the leg strap pocket.

The loops are labeled on the wide end of the RigiScan Plus Monitor as BASE and TIP  $\frac{15}{2}$ . The Base Loop has the blue end and the Tip Loop has the white end. Place the Base Loop around your penis approximately 1/4" (6 mm) from the base of your penis. Place the Tip Loop around the end of your penis about 1/4" (6 mm) from the glans or head of your penis (see Figure B-2). You may have to stretch your soft penis to place the loops properly. If the loops are too small to let you put them on comfortably, insert two fingers into the loop and gently pull outward to widen them (see Figure B-3). The RigiScan Plus Monitor will adjust the loops when it is turned on.

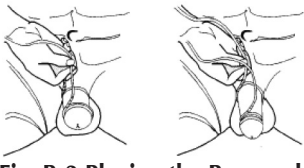

**Fig. B-2 Placing the Base and** 

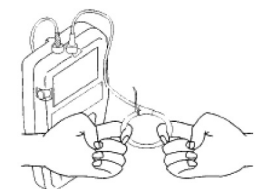

**Tip Loops** Fig. B-3 Widening the **Loops**

# Starting a RigiScan Plus Session

To turn the RigiScan Plus Monitor on, press the on/off button until it clicks and the button stays in. To turn off the RigiScan Plus Monitor, press the on/off button until it clicks and pops out (see Figure B-4). The RigiScan Plus Monitor will beep once when activated the first night, twice the second night, and three times the third night. Once you have the RigiScan Plus Monitor and loops in place, hold the loops while you turn on the RigiScan Plus Monitor to make sure the loops stay in place on your penis. Once the RigiScan Plus Monitor is turned on, the base loop, followed by the tip loop, will slowly become smaller to fit snugly around your penis. Once the unit has adjusted the loops, you can let go

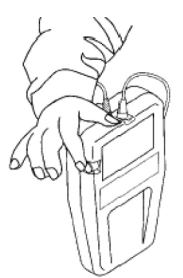

**Fig B-4 Turning on the RigiScan Plus monitor.**

of them. The loops will squeeze gently around your penis every 15 seconds and will continue through the full session (up to ten hours). This is how the RigiScan Plus Monitor measures your erections. Be careful not to kink or bend the cables sharply. To interrupt the session for any reason, such as using

the toilet, press the on/off button to turn off the RigiScan Plus Monitor. You can leave the monitor off for up to fifteen minutes. Be sure to hold the leg strap and monitor in place when standing or walking. When you are ready to go back to sleep, turn the monitor on again.

NOTE*: You may leave the loops in position when urinating, but remember to turn off the RigiScan Plus Monitor before urinating. Hold the leg strap and monitor in place when standing or walking. Make sure to turn the monitor back on within fifteen minutes.*

# Removing the Loops Quickly

Normally, you would remove the loops by first turning the RigiScan Plus instrument off and then insert-

ing your fingers gently into the loops and pulling outward to expand the loops as shown in Figure B-3. However, if you experience pain during testing or need to remove the loops quickly for any other reason, you can unsnap the loops with the quick release tab. To do this, follow these steps (see Figures B-5A and B-5B).

- 1. Turn the RigiScan Plus instrument off! The patient MUST turn the RigScan instrument off or testing will continue which will cause damage to the RigScan instrument.
- 2. With one hand, grasp the loop at the "Y" connector.
- 3. With the other hand, grasp the quick release tab and pull it sharply until the two ends of the loops come apart.
- 4. In general, patients should be discouraged from unsnapping the loops. Simply turning the instrument off should allow the patient to manually expand the loops and quickly relieve any discomfort.

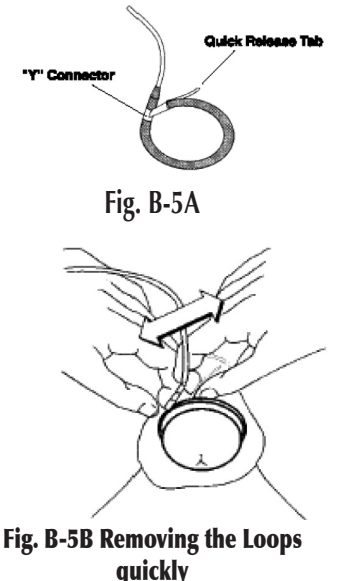

If you had to remove the loops quickly due to pain or discomfort, please discontinue testing and contact your physician's office for further instruction.

If you accidentally pulled the loops apart or they somehow accidentally separated, please turn the RigiScan Plus system off and reassemble the loop or loops. Next, place the loops back onto your penis and turn the RigiScan Plus on. Hold loops in place until both the base and tip loops are under gentle tension. Testing should return to normal. However, if testing appears abnormal or you experience pain as testing resumes, please turn off the RigiScan Plus monitor and contact your physician's office for further instruction.

# When you Wake the Next Morning

When you wake the next morning first turn off the RigiScan Plus Monitor.

Ease the loops off your penis by gently inserting your fingers into the loops and pulling slightly outward to widen them.

Remove the RigiScan Plus Monitor from the leg strap pocket and remove the leg strap from your leg. To replace the batteries, open case. Place the strap and RigiScan Plus Monitor back in the carrying case.

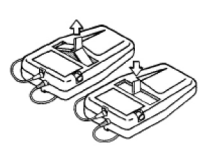

**Fig. B-6 Replacing the Batteries**

**REMEMBER!** If you have any questions, do not hesitate to contact your doctor's office. Replace/recharge the batteries before each session. If using alkaline batteries, fresh batteries are supplied in the carrying case. Dispose of used alkaline batteries in accordance with applicable regulations. If using rechargeable batteries, place them into the approved battery charger so they are fully charged for the next session. Remove the old batteries by pulling on the black ribbon between the two batteries, and insert new batteries as indicated by the image inside the battery cavity. (see Figure B-6)

# Appendix C: References

- 1. Frohrib DA, Goldstein I, Payton TR, Padma-Nathan H, Krane RJ : Characterization of penile erectile states using external computer-based monitoring. J. Biomedical Engineering 1987, May, 109, p 110.
- 2. Kaneko S, Bradley WE : Evaluation of erectile dysfunction with continuous monitoring of penile rigidity. J. Urol. 1986, No. 136, p 1026.
- 3. Bradley WE : New techniques in evaluation of impotence. Urology. 1987, April, 29(4), p 383.
- 4. Giesbers AAGM, Bruins JL, Kramer AEJL, Jonas U : New methods in the diagnosis of impotence : RigiScan penile tumescence and rigidity monitoring and diagnostic papaverine hydrochloride injection. World J. Urol. 1987, 5(175), p 176.
- 5. Kessler WO : Nocturnal penile tumescence. Urologic Clinics of North Am. 1988, Feb., 15(1), p 81.
- 6. Lakin MM, Montague DK : Intracavernous injection therapy in postpriapism cavernosal fibrosis. J. Urology 1988, Oct., 140, p 828.
- 7. Weinberg JJ, Badlani GH : Utility of RigiScan and papaverine in diagnosis of erectile impotence. J. Urology 1988, June, 31(6), p 526.
- 8. Zeidman J, Raz S, Ehrlich RM : Spurious impotence after hypospadias repair. Urology. 1989 April, 33(4), p 300.
- 9. Burris AS, Banks SM, Sherins RJ : Quantitative basement of nocturnal penile tumescence and rigidity in normal men using a home monitor. J. Adrol. 1989, Nov./Dec., 10(6), p 492.
- 10. Fein RL : Classification of sexual dysfunction for management of intracavernous medicationinduced erections. J. Urol. 1990, Feb., 143, p 298.
- 11. Montague DK, Lakin MM, Vanderbrug Mendendorp S, Tesar LJ : Infusion pharmacocavernosometry and nocturnal penile tumescence findings in men with erectile dysfunction. J. Urol. 1991, April, 145, p 768.
- 12. Levine LA, Carroll RA: Nocturnal penile tumescence and rigidity in men without complaints of erectile dysfunction using new quantitative analysis software. J. Urol. 1994, Oct., 152(4), p 1103.

# RigiScan® **PLUS** (*User Guide*)

# Appendix D: Electromagnetic Declaration

# Notes and Cautions

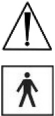

This symbol means: Attention, consult accompanying documents.

This symbol indicates Type BF equipment.

# CAUTIONS:

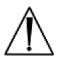

This device is not intended for use in the presence of flammable mixtures.

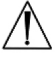

This device requires special precautions regarding EMC and needs to be installed and put into service according to the EMC information provided in the accompanying documents.

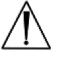

This device may be affected by portable and mobile RF communications equipment.

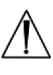

This device should not be used adjacent to or stacked with other equipment and that if adjacent or stacked use is necessary, the RigiScan Plus should be observed to verify normal operation.

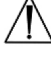

# NOTE ON CLASSIFICATION:

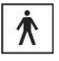

This device is classified as internally powered.

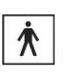

This device is classified Type BF equipment for protection against electrical shock. This device is classified as ordinary equipment without protection against ingress of water. This device is classified as suitable for continuous operation

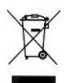

# NOTE ON DISPOSAL:

This device contains electronic components and should be disposed of according to local, state and national regulations. Please contact your local authorities for proper disposal of small electronics devices. Remove batteries and recycle them according to regulations as well. Many retail outlets that sell batteries provide for free recycling.
#### 木 Guidance and manufacturer's declaration - electromagnetic emissions

The RigiScan Plus is intended for use in the electromagnetic environment specified below. The customer or the user of the RigiScan Plus should assure that it is used in such an environment.

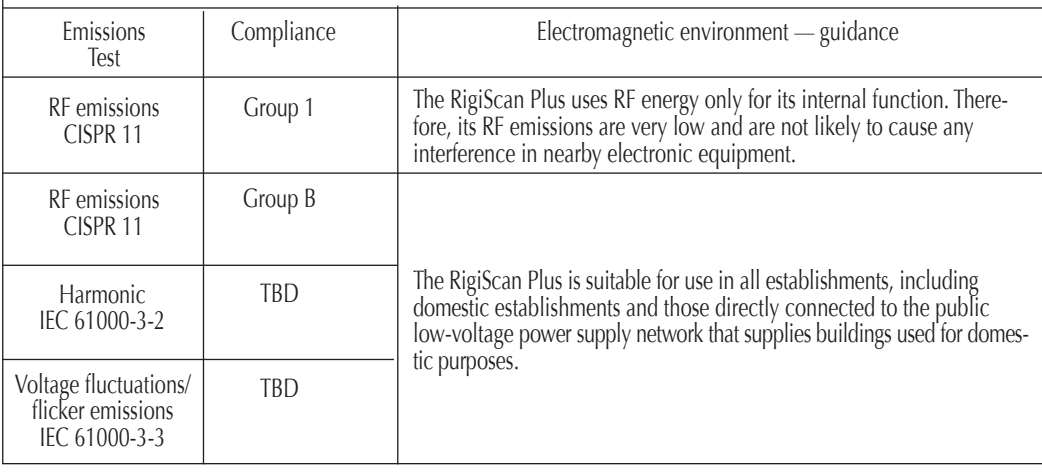

#### Guidance and manufacturer's declaration - electromagnetic immunity

у

The RigiScan Plus is intended for use in the electromagnetic environment specified below. The customer or the user of the RigiScan Plus should assure that it is used in such an environment.

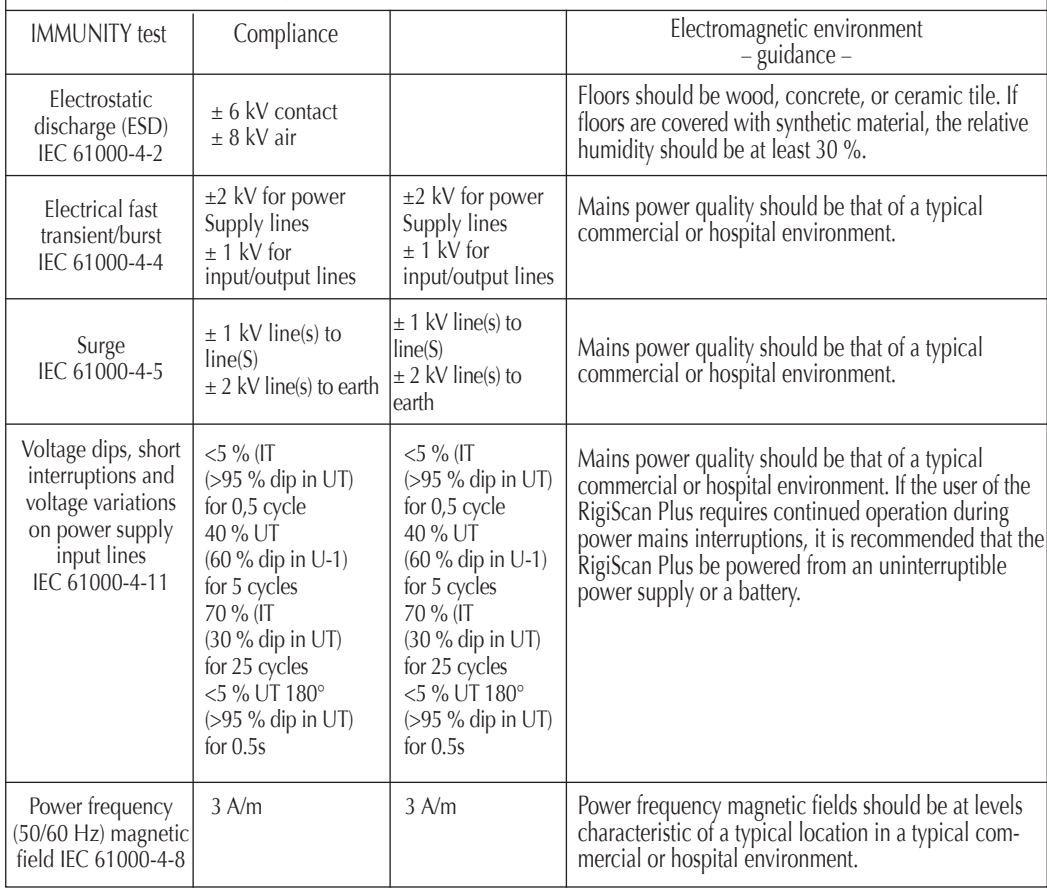

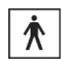

### Guidance and manufacturer's declaration - electromagnetic immunity

The RigiScan Plus is intended for use in the electromagnetic environment specified below. The customer or the user of the RigiScan Plus should assure that it is used in such an environment.

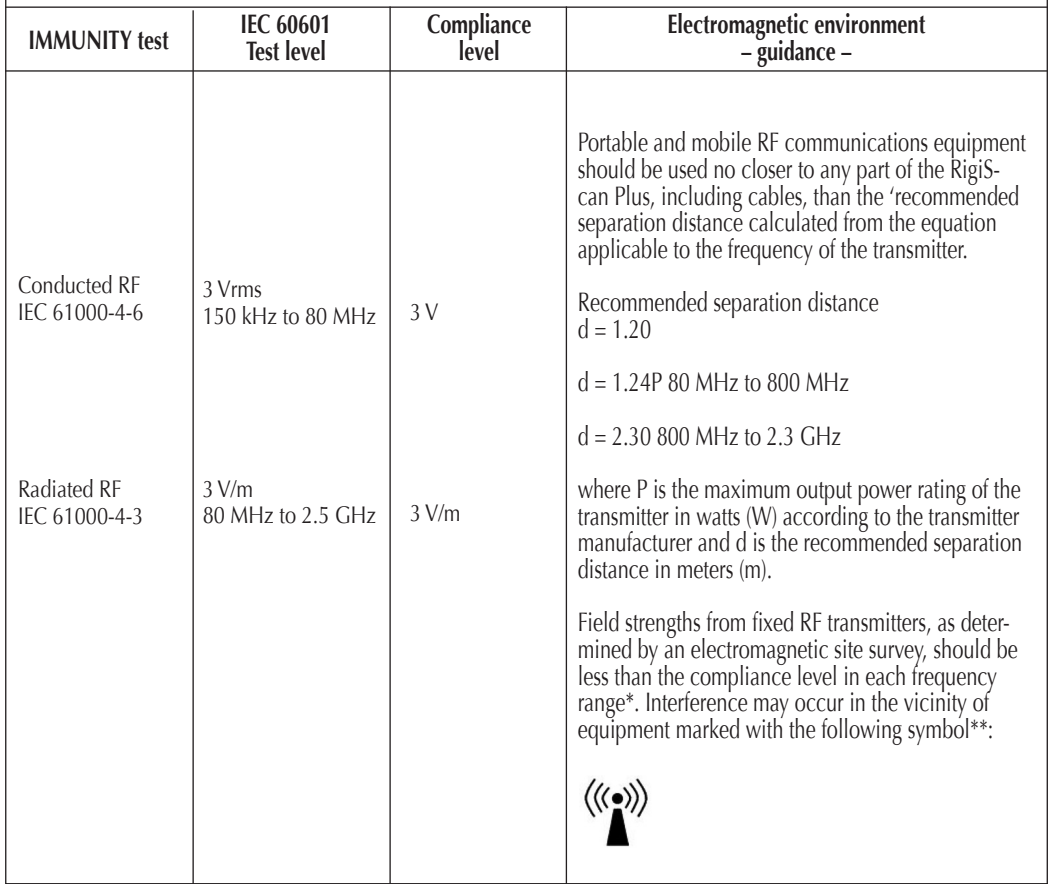

NOTE 1 At 80 MHz and 800 MHz, the higher frequency range applies.

NOTE 2 These guidelines may not apply in all situations. Electromagnetic propagation is affected by absorption and reflection from structures, objects, and people.

\*Field strengths from fixed transmitters, such as base stations for radio (cellular/cordless) telephones and land mobile radios, amateur radio, AM and FM radio broadcast and TV broadcast cannot be predicted theoretically with accuracy. To assess the electromagnetic environment due to fixed RF transmitters, an electromagnetic site survey should be considered. If the measured field strength in the location in which the RigiScan Plus is used exceeds the applicable RF compliance level above, the RigiScan Plus should be observed to verify normal operation. If abnormal performance is observed, additional measures may be necessary, such as re-orienting or relocating the RigiScan Plus.

\*\*Over the frequency range 150 kHz to 80 MHz, field strengths should be less than 3 V/m.

### Recommended separation distances between portable and mobile RF communications equipment and the RigiScan Plus

 $\lambda$ 

The RigiScan Plus is intended for use in an electromagnetic environment in which radiated RF disturbances are controlled. The customer or the user of the RigiScan Plus can help prevent electromagnetic interference by maintaining a minimum distance between portable and mobile RF communications equipment (transmitters) and the RigiScan Plus as recommended below, according to the maximum output power of the communications equipment.

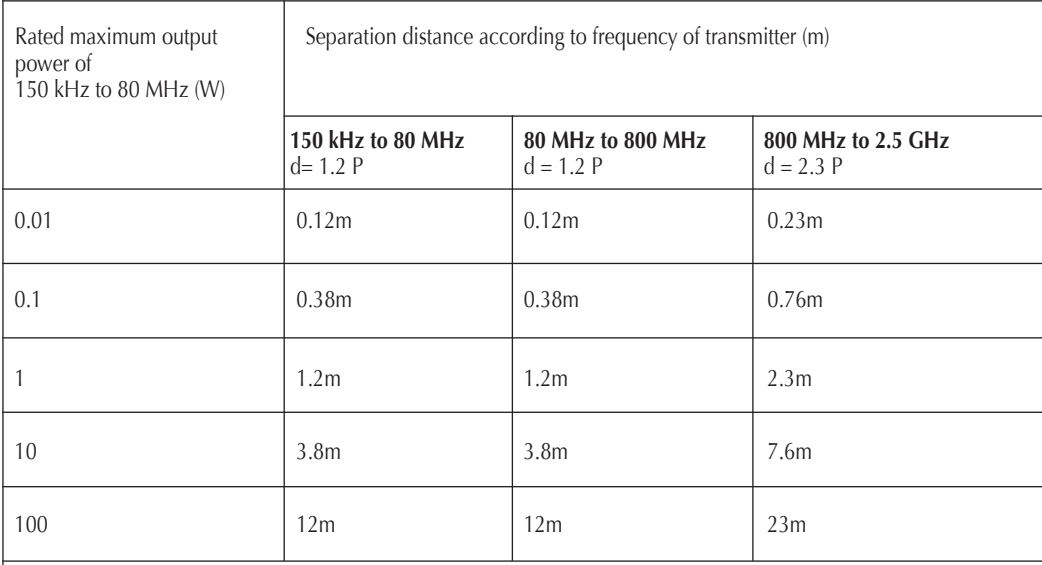

For transmitters rated at a maximum output power not listed above, the recommended separation distance d in meters (m) can be estimated using the equation applicable to the frequency of the transmitter, where P is the maximum output power rating of the transmitter in watts (W) according to the transmitter manufacturer.

NOTE 1 At 80 MHz and 800 MHz, the separation distance for the higher frequency range applies.

NOTE 2 These guidelines may not apply in all situations. Electromagnetic propagation is affected by absorption and reflection from structures, objects, and people.

## Appendix E: RigiScan Plus Nomogram

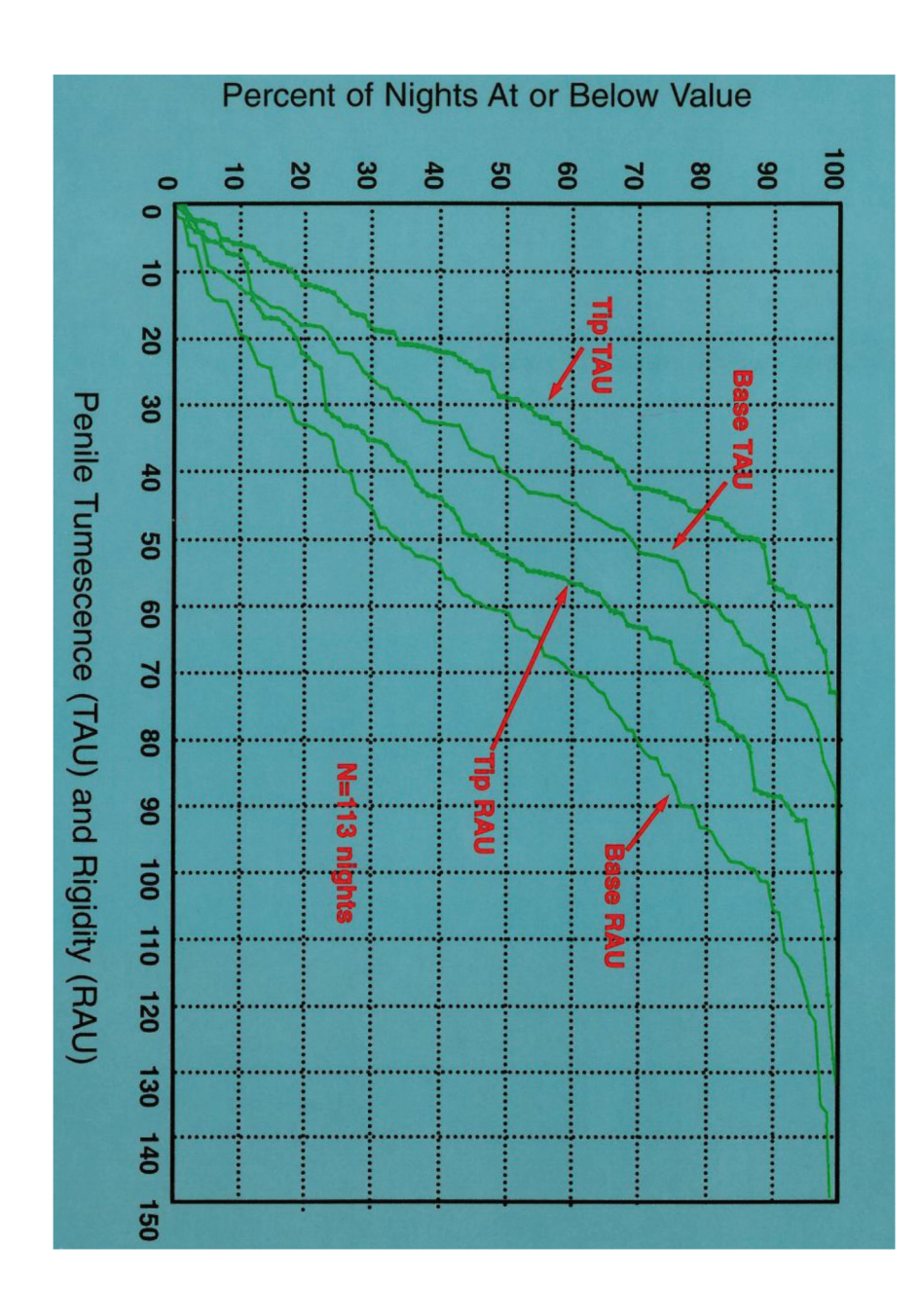

### Appendix F: Limited Warranty

### **RIGISCAN® PLUS SYSTEM AND ACCESSORIES**

A. This limited warranty applies only to the hospital or physician (hereinafter referred to as "CUSTOMER") purchasing the RigiScan Plus System from GOTOP Medical , Inc.

This is limited warranty assured the CUSTOMER the GOTOP Medical, Inc. will replace or repair any RigiScan Plus System which malfunctions in the course of normal operations within one year from the date of invoice due to defects in parts or workmanship. Ancillary components, consumable, computer support equipment or peripherals are not warranted by GOTOP Medical.

B. THE FOREGOING WARRANTY IS IN LEIU OF ALL OTHER WARRANTIES, EXPRESSED OR IMPLIED. INCULDING WITHOUT LIMITATION WARRANTIES OF MERCHANTABILITY AND FITNESS FOR ANY PURPOSE.

#### LIMITATIONS OF REMEDIES:

- 1. THE SOLE AND EXCLUSIVE REMEDY FOR GOTOP Medical, INC. AND LIABILITY OF ANY KIND INCLUDING LIABILITY OR NEGLIGENCE WITH RESPECT TO PRODUCTS SHALL BE LIMITED TO THE REMEDY PROVIDED IN THIS WARRANTY.
- 2. GOTOP Medical, INC. SHALL NOT BE LIABLE, IN ANY EVENT, FOR CONSEQUENTIAL OR SPECIAL DAMAGES IN CONNECTION WITH SERVICE, PARTS AND LABOR HEREUNDER OR RESULTING FROM ANY USE OR FAILURE INCLUDING, WITHOUT LIMITATION, LIABILITY FOR CUSTOMER'S EXPENSE OR LOSS OF INCOME WHILE SYSTEMS ARE OUT OF OPERATION.
- 3. GOTOP Medical, INC. SHALL NOT BE LIABLE FOR ANY MEDICAL EXPENSES OR DAMAGES RESULTING FROM THE USE OF THIS SYSTEM OR THE INTERPRETATION OF THE DATA CAUSED BY ANY FAILURE OR MALFUNCTION OF THE PRODUCT.

To qualify for the remedy provided by this limited warranty, the CUSTOMER must meet the following conditions:

- The instruction for use in the RigiScan Plus Users Guide must be followed.
- No modification, adjustments, repairs or alteration shall have been made to any of the software, monitor, or ancillary components supplied by GOTOP Medical, Inc.

A warranty determination cannot be made until repairs have been completed. Accordingly, the CUSTOMER may be responsible for the cost of non-warranted service, parts and freight.

Upon determination of the nature and cause of the malfunction, GOTOP Medical, Inc. will issue a "no charge" invoice for services and parts covered by the warranty. Charges not covered by warranty will be invoiced to the purchaser at the GOTOP Medical, Inc. current rates for labor and materials.

Examples of components not covered by this limited warranty include, but are not limited to:

- Monitor loop/cable replacements required due to normal wear and soiling.
- Monitor loop/cable replacements required due to improper disinfection techniques, physical damage, and stains or stretching of the Tension Guides.
- Electronic components damage resulting form the fluids inside the monitor.
- Communication cables, leg straps, carrying case, batteries, disk, AC/DC adapter
- Routine calibration of the monitor.

Address all questions regarding this warranty to a GOTOP Medical, Inc. Service Representative at 651-641-3621

# RigiScan® **PLUS** (*User Guide*)

### NOTES:

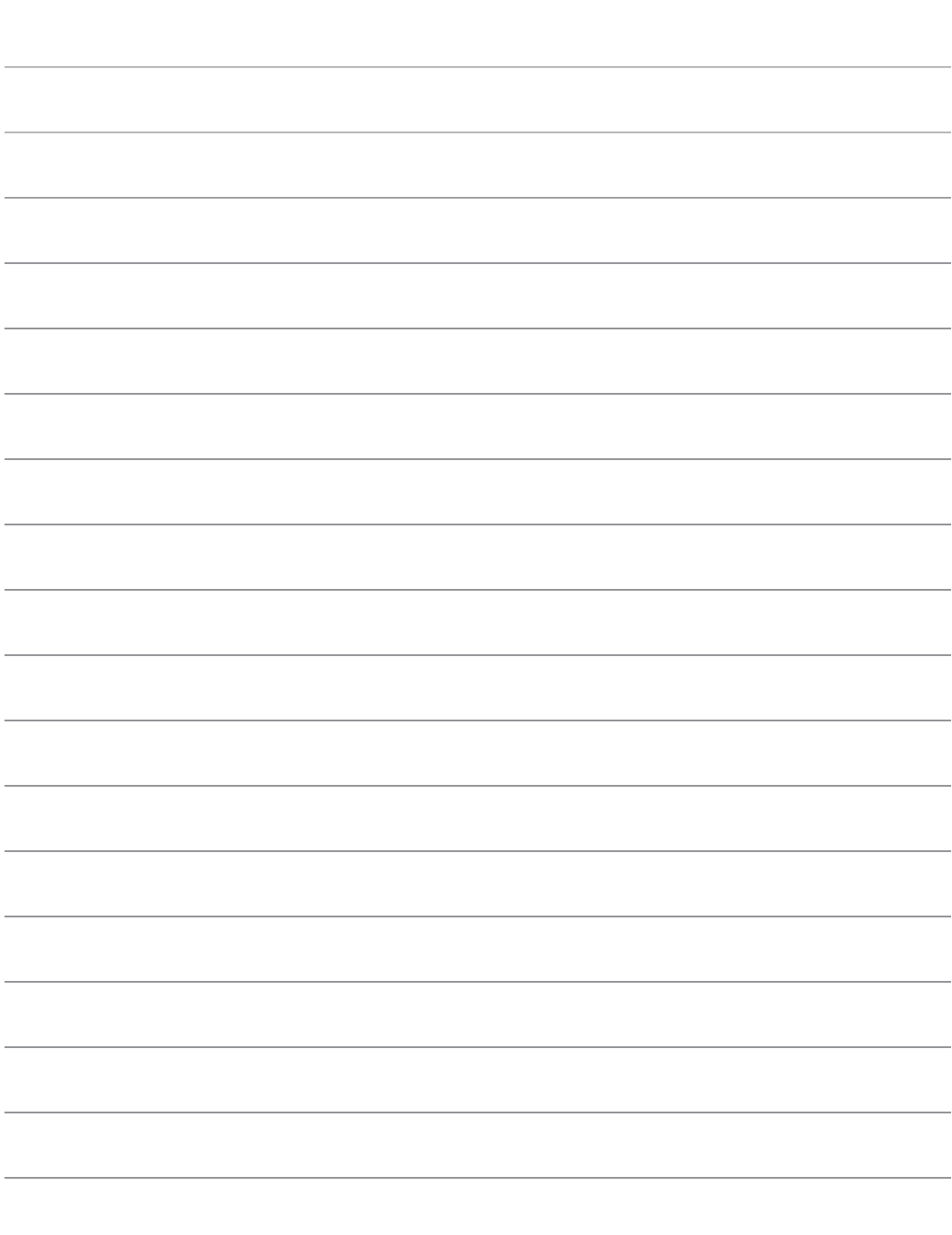

- This page intentionally left blank -

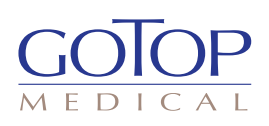

GOTOP Medical, Inc., 1000 Westgate Drive, Suite 125, St. Paul, MN 55114 U.S.A.

P 651.641.3621 F 651.641.3622

www.gotopmedical.com

PL17-0030 Rev K 2/23

All rights reserved. This material is protected under the International and Pan American Copyright Conventions.

It may not be reproduced in whole or in part without written permission from the publisher. Adaptation or any other form of copyright<br>infringement by any individual, firm, organization or other entity will not be tolerate

Copyright ©2023 by GOTOP Medical, Inc. Printed in the United States of America

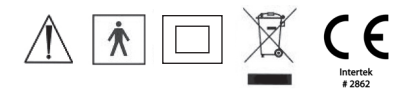